# **TESTEQUITY**

# Model 140 Temperature Chamber

## **Operation and Service Manual**

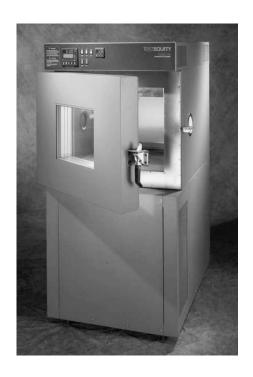

**TestEquity LLC** 2450 Turquoise Circle

#### Thousand Oaks, CA 91320

Support: 877-512-3457 Toll Free

805-480-0638

Corporate: 800-732-3457

805-498-9933

http://www.testequity.com

#### Table of Contents

| Chapter 1 – Safety Instructions                        | 1-1        |
|--------------------------------------------------------|------------|
| Introduction                                           | 1 1        |
| Installation Safety Notices                            | 1-1        |
| Operation Safety Notices                               | 1-2        |
| Chapter 2 – Installation                               |            |
| Uncrating                                              | 2-1        |
| Uncrating<br>Preparation For Use                       |            |
| Preparation For Use                                    | 2-1        |
| Installation Location Condensate Drain                 | 2-2        |
|                                                        |            |
| Input Power ConfigurationOverview                      | 7.7        |
|                                                        |            |
| Voltage Configuration Connection to the Power Source   | 2-4        |
|                                                        |            |
| Chapter 3 – Operation                                  | 3-1<br>3-1 |
| Introduction                                           | J-1        |
| Front Panel Switches and Lights                        | 3-1        |
| POWER Switch                                           | 3-1<br>3-1 |
| TEMP Switch                                            | 3-1        |
| LIGHT Switch                                           |            |
| HEAT Light                                             | 3-1        |
| COOL Light                                             | 3-2        |
| Loading the Chamber                                    | 3-2        |
| Performance Considerations  Avaiding Maisture          | 3-3        |
| Avoiding Moisture  Internal Test Fixtures              | 3-3        |
| Internal Test Fixtures                                 | 3-3        |
| Chapter 4 - Temperature Controller                     |            |
| Introduction                                           | 4-1        |
| Introduction Security Features                         | 4-1        |
| Temperature Controller Keys and Displays               |            |
| Main Page                                              | 4-3        |
| Main Page Static Set Point Control Profile Programming | 4-3        |
| Profile Programming                                    | 4-4        |
| Step Types                                             | 4-4        |
| How to Program a New Profile                           |            |
| Programming Hints                                      | 4-7        |
| Profile Key                                            | 4-7        |
| How to Start a Profile                                 | 4-7        |
| How to Hold/Resume a Running Profile                   | 4-8        |
| How to Terminate a Running/Holding Profile             | 4-8        |
| How to Delete or Re-Name a Profile                     | 4-8        |
| How to Edit a Profile                                  | 4-9        |
| Profile Examples                                       | 4-10       |
| Digital Event Outputs                                  | 4-11       |
| Digital Output Connections                             | 4-11       |
| Event Board Option                                     | 4-11       |
| Operations Page                                        | 4-12       |
| Setup Page                                             | 4-12       |
| Factory Page                                           | 4-13       |
| Computer Interface                                     | 4-13       |
| RS-232C                                                | 4-13       |
| Common Modbus Registers                                | 4-13       |
| GPIB (optional)                                        | 4-13       |
| Einernet (optional)                                    | 4-13       |

#### Table of Contents

| Chapter 5 - Limit Controller                            | 5-1        |
|---------------------------------------------------------|------------|
| Introduction                                            | 5-1        |
| Limit Controller Keys and Displays                      | 5-2        |
| How to Set the High and Low Temperature Safety Limits   | 5-2        |
| Resetting a Limit Condition                             | 5-2        |
| Sheheng the Audible Alarm                               |            |
| Protecting an Energized Test Sample                     | 5-3        |
| Chapter 6 – Frequently Asked Questions                  | 6-1        |
| Chapter 7 – Specifications                              |            |
| Model 140 Chamber Specifications                        | 7-1        |
| F4 Temperature Controller Specifications                | 7-2        |
| Chapter 8 – Maintenance                                 | 8-1        |
| Preventive Maintenance Intervals                        | 8-1        |
| Maintenance Procedures                                  | 8-2        |
| How to clean the chamber interior and exterior.         | 8-2        |
| How to listen for abnormal noise or vibration.          | 8-2        |
| How to inspect the door seal.                           | 8-2        |
| How to inspect the refrigeration machinery compartment. | 8-3        |
| How to inspect the electrical compartment.              | 8-3        |
| How to clean the condenser.                             | 8-3        |
| How to verify the chamber performance.                  | 8-4        |
| How to verify the calibration.                          | 8-5        |
| Theory of Operation                                     | 8-6        |
| Overview Heating System                                 | 8-6<br>8-6 |
| Treating System                                         | 8-6        |
| Refrigeration System Troubleshooting                    | 8-8        |
| Refrigeration System Charging Instructions              |            |
| R-404 A High-Stage Charge                               | 8-10       |
| R-404A High-Stage Charge R-508B Low-Stage Charge        | 8-10       |
| Recommended Spare Parts                                 | 8-11       |
| Major Electrical Parts                                  | 8-12       |
| Major Refrigeration Parts                               | 8-13       |
| General Parts                                           | 8-13       |
| Series F4 Temperature Controller Setup Parameters       | 8-14       |
| Series F4 Setup Parameters                              | 8-15       |
| Series F4 Operations Parameters                         | 8-16       |
| Series F4 Set Lockout Parameters                        | 8-16       |
| Series SD Limit Controller Setup Parameters             | 8-17       |
| Chapter 9 - Warranty                                    | 9-1        |
| Chapter 10 – Drawings                                   | 10.1       |

#### **Chapter 1 – Safety Instructions**

#### Introduction

Follow all CAUTION notices to prevent damage to the chamber or your test sample. Failure to follow all CAUTION notices may void your warranty. CAUTION may also indicate a potentially hazardous situation which, if not avoided, may result in minor or moderate personal injury.

WARNING indicates a potentially hazardous situation which, if not avoided, could result in death or serious injury.

The safety alert symbol △ precedes a general CAUTION or WARNING statement.

The electrical hazard symbol 🕭 precedes an electric shock hazard CAUTION or WARNING statement.

#### **Installation Safety Notices**

△ CAUTION: The minimum clearance you should allow for proper ventilation around the

chamber must be at least 12" from both the left and right side, and 24" from

the rear.

△ CAUTION: This chamber is designed for operation in a conditioned laboratory

environment. Operation above 30°C (85°F) or below 16°C (60°F) ambient

room temperature is NOT recommended.

⚠ CAUTION: This chamber must be properly configured for either 208 V or 230 V nominal

input. 208 V and 230 V are NOT the same. Do NOT guess! Do NOT assume you have "220 V". You must verify the exact type of electrical service you have. If there is any doubt, you must consult with a qualified electrician who is familiar with industrial plant wiring. In addition, the input line voltage should be measured while the chamber is operating in the COOL mode to ensure that the expected nominal voltage of either 208 V -5/+10% or 230 V  $\pm 10\%$  is present. Operation below 198 V or greater than 253 V requires

internal transformers, which can be supplied for a nominal charge.

**WARNING:** The power cord is equipped with a NEMA L6-30P grounded plug. To prevent

a shock hazard, DO NOT defeat the ground feature. This device MUST be plugged DIRECTLY into a properly grounded NEMA L6-30R receptacle. Due to high current demand on start-up, use of an extension cord is NOT

recommended.

#### **Operation Safety Notices**

 $\triangle$  CAUTION:

This chamber has a crankcase heater to protect the high-stage compressor. The chamber must be connected to the power source AND the Main Disconnect Switch must be ON for 3 hours prior to operating the chamber. Although it may be safe to use the chamber immediately, this procedure ensures the longest possible life for the high-stage compressor if the chamber has been removed from the power source for more than 24 hours.

**△** CAUTION:

The "Series F4 User's Manual" is a general manual and is written by the manufacturer, Watlow, for a wide variety of applications and configurations. Not all features or functions are applicable. Only the capabilities of a model F4SH-CKA0-01, as described on page A.7 of the "Series F4 User's Manual" are applicable. "Cascade Control" as described on page 3.6 of the "Series F4 User's Manual" is not applicable in this configuration. The "Retransmit" function is available as an option.

 $\triangle$  CAUTION:

The Series F4 "Alarm" functions are NOT used in the chamber's safety system and are NOT connected. TestEquity does NOT recommend using the Series F4 alarm function as the main protection device. The independent Series SD Limit Controller functions as the main protection device.

 $\triangle$  CAUTION:

The Series F4 Temperature Controller has been properly configured by TestEquity to match the chamber's system requirements and to perform optimally over a wide range of operating conditions. Improper modifications to these setup values can result in erratic performance and unreliable operation. Setup examples in the "Series F4 User's Manual" are NOT applicable to this chamber. Do not attempt to modify the setup values, unless you thoroughly understand what you are doing. If there is any doubt, please call TestEquity before proceeding.

**△** CAUTION:

NEVER select "Full Defaults" in the Series F4 Controller's Factory/Test Menu. This will erase all the correct values which are documented in the "Series F4 Temperature Controller Setup Parameters" section of this manual.

 $\triangle$  CAUTION:

The "Series SD User's Manual" is a general manual and is written by the manufacturer, Watlow, for a wide variety of applications and configurations. It is provided for a reference only. Not all features or functions are applicable. Only the capabilities of a model SD6L-HJAA-AARG, as described on page 49 of the "Series SD User's Manual" are applicable.

 $\triangle$  CAUTION:

The Series SD Limit Controller has been properly configured by TestEquity to match the chamber's system requirements. Improper modifications to these setup values can result in unreliable and unsafe operation. Do not attempt to modify the setup values, unless you thoroughly understand what you are doing. Setup examples in the "Series SD User's Manual" are NOT applicable to this chamber. If there is any doubt, please call TestEquity before proceeding. The correct values are documented in the "Series SD Limit Controller Setup Parameters" section of this manual.

 $\triangle$  CAUTION:

Always verify that the Limit Controller's high and low limits are set to temperatures that are appropriate for your test sample.

**△** CAUTION:

If your test sample is energized, it may be capable of raising the workspace temperature beyond safe limits. This could occur if your test sample exceeds the live load rating of the chamber or if the chamber's refrigeration system fails. This chamber has a set of contacts that can be used to remove power to your test sample if the Limit Controller's temperature limits are exceeded.

**△** CAUTION:

To prevent damage to your test sample and the chamber's compressors, do not exceed the live load rating of the chamber.

⚠ WARNING: Do NOT put items in the chamber that could burn or explode at high temperatures. This chamber uses open wire heating elements which generate surface temperatures over 1000°F. This is NOT an explosion-proof chamber.

⚠ **WARNING:** Do NOT put items in the chamber which can emit corrosive vapors or substances.

△ WARNING: This chamber is NOT a curing oven. There are NO provisions for venting fumes.

**⚠** WARNING:

The chamber door must remain closed while the chamber is operating. If you need to open the door while the chamber is operating, wear safety goggles to prevent the high velocity airflow from blowing particles or objects into your eyes.

⚠ **WARNING:** This chamber operates at extreme temperatures. Avoid contact with air, objects, and surfaces that are hot or cold to prevent severe burns or frostbite. Protective gloves are recommended.

#### Chapter 2 - Installation

#### Uncrating

Inspect the shipping container for any signs of visible damage. Notify the carrier and TestEquity immediately if there are signs of shipping damage.

The pallet is designed with ramps so the chamber can be rolled off without the need for a forklift or pallet jack.

- 1. Cut the two metal bands that hold the packaging to the pallet.
- 2. Remove the top cover.
- 3. Remove the plastic fasteners that hold the outer box together and remove the outer box.
- 4. Locate the retainer in the front of the pallet. Remove the two screws, then remove the retainer.
- 5. Locate the two ramps on the left and right sides and remove them.
- 6. Attach the ramps to the front of the pallet using the Velcro straps. Carefully roll the chamber off the pallet, onto the ramps. This should be done with at least two people.

#### **Preparation For Use**

AWARNING: The power cord is equipped with a NEMA L6-30P grounded plug. To prevent a shock hazard, DO NOT defeat the ground feature. This device MUST be plugged DIRECTLY into a properly grounded NEMA L6-30R receptacle. Due to high current demand on start-up, use of an extension cord is NOT recommended.

- 1. Inspect the chamber for signs of shipping damage.
- 2. Read this entire manual.
- 3. Select a suitable location to install the chamber.
- 4. Verify the input voltage configuration.
- 5. Verify the chamber performance outlined in the Maintenance section.

#### Installation Location

The chamber will produce a significant amount of heat during normal operation. Locate the chamber in a room with adequate ventilation to prevent excessive heat build-up.

The chamber must be on a solid and level floor.

Allow enough space around the chamber to permit serviceability and the removal of the service access panels, which are located on each side and the rear.

△ CAUTION: The minimum clearance you should allow for proper ventilation around the

chamber must be at least 12" from both the left and right side, and 24" from

the rear.

△ CAUTION: This chamber is designed for operation in a conditioned laboratory

environment. Operation above 30°C (85°F) or below 16°C (60°F) ambient

room temperature is NOT recommended.

#### Condensate Drain

The chamber has a condensate drain connection on the rear of the chamber. This provides a way to remove condensate that may accumulate in the chamber during low-to-high temperature cycling or when the refrigeration system runs to maintain moderate temperatures. Any time the ambient air is subjected to temperatures below the dew point, moisture will condense out of the air. The effect is ice or frost during low temperature operation. When the chamber is heated above 0°C, the ice or frost will turn into water.

The fitting accommodates a ½-inch male pipe thread. The chamber drain water is not under pressure, and is fed by gravity. Therefore, it must empty into an open floor drain. Alternatively, the chamber drain can empty into a condensate pump. You can purchase a condensate pump from suppliers such as Grainger (www.grainger.com).

#### **Input Power Configuration**

#### Overview

This chamber is designed to be easily configured for operation from a Single Phase power source, and either 208 V / 60 Hz or 230 V / 60 Hz. Other input voltages and 50 Hz operation are available as special options, and are not covered in these instructions.

Your chamber was configured prior to shipment for the particular voltage that was specified at time of order. These instructions should be used to verify the input voltage configuration prior to installation, or to change the input voltage from one configuration to another.

 $\triangle$  CAUTION:

This chamber must be properly configured for either 208 V or 230 V nominal input. 208 V and 230 V are NOT the same. Do NOT guess! Do NOT assume you have "220 V". You must verify the exact type of electrical service you have. If there is any doubt, you must consult with a qualified electrician who is familiar with industrial plant wiring. In addition, the input line voltage should be measured while the chamber is operating in the COOL mode to ensure that the expected nominal voltage of either 208 V -5/+10% or 230 V  $\pm 10\%$  is present. Operation below 198 V or greater than 253 V requires internal transformers, which can be supplied for a nominal charge.

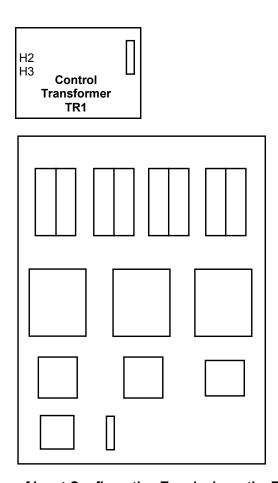

Figure 2-1 – Location of Input Configuration Terminals on the Electrical Sub Panel

#### **Voltage Configuration**

**NOTE:** Refer to Figure 2-1 on the previous page for the location of the input voltage configuration terminals on the control transformer that are described below.

To access the control transformer, first make sure the chamber is NOT plugged into the power source. Then, remove the top cover that is towards the back (the chamber has two top covers – only the one towards the back needs to be removed).

#### 230 V / 60 Hz Input Configuration

Locate the Control Transformer TR1. Wire number T1 must be connected to the 230 V terminal H3 on Control Transformer TR1

#### 208 V / 60 Hz Input Configuration

Locate the Control Transformer TR1. Wire number T1 must be connected to the 208 V terminal H2 on Control Transformer TR1.

#### **Connection to the Power Source**

AWARNING: The power cord is equipped with a NEMA L6-30P grounded plug. To prevent a shock hazard, DO NOT defeat the ground feature. This device MUST be plugged DIRECTLY into a properly grounded NEMA L6-30R receptacle. Due to high current demand on start-up, use of an extension cord is NOT recommended.

#### **Chapter 3 – Operation**

#### Introduction

The Front Panel Switches control power to the temperature controller and all chamber functions.

The Limit Controller is a protection device. It turns the chamber OFF and sounds an alarm if the workspace temperature exceeds either a high temperature or low temperature limit set point.

The Temperature Controller controls the temperature of the chamber. The Temperature Controller automatically turns the refrigeration system on or off as required based on the deviation from temperature set point.

#### $\triangle$ CAUTION:

This chamber has a crankcase heater to protect the high-stage compressor. The chamber must be connected to the power source AND the Main Disconnect Switch must be ON for 3 hours prior to operating the chamber. Although it may be safe to use the chamber immediately, this procedure ensures the longest possible life for the high-stage compressor if the chamber has been removed from the power source for more than 24 hours.

#### Front Panel Switches and Lights

#### **POWER Switch**

The POWER Switch controls power to the entire chamber. The POWER Switch illuminates when it is ON.

#### **TEMP Switch**

The TEMP Switch enables all chamber functions. When the TEMP Switch is OFF and the Power Switch is ON, only the Temperature Controller and Limit Controller are operational. When both the TEMP and POWER Switches are ON, the chamber's temperature conditioning system will function to maintain the temperature set point. The TEMP Switch illuminates when it is ON.

#### **LIGHT Switch**

The Light Switch controls the workspace light. The Light Switch illuminates when it is ON.

#### **HEAT Light**

The HEAT Light will illuminate when the Temperature Controller turns on the heater to maintain the workspace temperature. The HEAT Light will cycle on/off as the workspace temperature approaches and reaches the temperature set point.

#### **COOL Light**

The COOL Light will illuminate when the Temperature Controller turns on the cooling solenoid valve to maintain the workspace temperature. The COOL Light will cycle on/off as the workspace temperature approaches and reaches the temperature set point.

#### **Summary of Chamber Operation**

- 1. Turn the POWER Switch ON.
- 2. Enter the desired temperature safety limits on the Limit Controller.
- 3. Enter the desired temperature set point on the Temperature Controller.
- 4. Load your test sample in the chamber.
- 5. Turn the TEMP Switch ON.

#### Loading the Chamber

△ WARNING: Do NOT put items in the chamber that could burn or explode at high temperatures. This chamber uses open wire heating elements which generate surface temperatures over 1000°F. This is NOT an explosion-proof chamber.

⚠ **WARNING:** Do NOT put items in the chamber which can emit corrosive vapors or substances.

⚠ **WARNING:** This chamber is NOT a curing oven. There are NO provisions for venting fumes.

⚠ **WARNING:** The chamber door must remain closed while the chamber is operating. If you need to open the door while the chamber is operating, wear safety goggles to prevent the high velocity airflow from blowing particles or objects into your eyes.

⚠ **WARNING:** This chamber operates at extreme temperatures. Avoid contact with air, objects, and surfaces that are hot or cold to prevent severe burns or frostbite. Protective gloves are recommended.

⚠ CAUTION: If your test sample is energized, it may be capable of raising the workspace temperature beyond safe limits. This could occur if your test sample exceeds the live load rating of the chamber or if the chamber's refrigeration system fails. This chamber has a set of contacts that can be used to remove power to your test sample if the Limit Controller's temperature limits are exceeded.

**CAUTION:** To prevent damage to your test sample and the chamber's compressors, do not exceed the live load rating of the chamber.

Live Load Capacity for Model 140

Temp +23°C 0°C -40°C -55°C -65°C

Watts 1000 W 800 W 500 W 400 W 300 W

#### **Performance Considerations**

The performance of all chambers are significantly effected by the characteristics of your test sample. Factors include size, weight, material, shape, and power dissipation if energized. The test sample should be placed in the chamber in a manner that allows for air circulation. The air plenum is located on the back wall of the chamber, where air is sucked in from the bottom and exits from the top. You should not place the test sample directly on the chamber floor. It should be placed on the shelf. Multiple test samples should be distributed throughout the chamber to ensure even airflow and minimize temperature gradients. If necessary, additional shelves should be used to evenly distribute the load. Verify that the temperature gradients are within acceptable limits, by measuring the chamber temperature at strategic points using a multipoint thermocouple meter or data logger.

You may find that the temperature throughout the chamber is even, but always different from what the temperature controller indicates. The correct way to adjust what the temperature controller "displays" compared to what is measured at some point other than the controller's sensor is with the "Calibration Offset" parameter, NOT by recalibrating the controller.

#### **Avoiding Moisture**

Any time the ambient air is subjected to temperatures below the dew point, moisture will condense out of the air. The effect is ice or frost during low temperature operation, or water when maintaining over 0°C and cooling is required.

To avoid moisture condensation, make sure the port plugs are inserted at all times. The side that has gray foam should be facing the inside of the chamber. Also, avoid opening the chamber door while the chamber is operating at temperatures below room ambient. When a low temperature test is completed, warm the chamber to at least room ambient before opening the chamber door and before removing your test sample.

#### **Internal Test Fixtures**

Some applications require internal fixtures to support test samples and provide a convenient method of connecting wires and sensors. Fixtures must be designed to minimize their impact on chamber functionality and performance.

Fixtures should be designed for easy removal to permit maintenance and cleaning of the chamber. The chamber liner should never be drilled or screwed into. This will compromise the integrity of the liner and permit moisture migration due to condensation into the insulation, which will eventually impact performance and lead to premature rusting of the outer cabinet.

Fixtures should be constructed of stainless steel. This also applies to all screws and fasteners. All welds should be passivated. To prevent rust and corrosion, never use iron or mild steel even if it is painted or plated. Aluminum may be used. However, since the specific heat of aluminum is double that of steel, it represents a greater load and will have more impact on the chamber performance.

Make sure that all connectors, wiring, pc boards, and auxiliary components can withstand the temperature extremes that they will be subjected to. In some cases, these components may not be able to last after repeated tests and should be considered expendable.

#### **Chapter 4 - Temperature Controller**

#### Introduction

The Series F4 Temperature Controller can function as either a single set point controller (static mode) or as a programmable profile controller. A four-line LCD display facilitates setup and programming, and presents informative messages about status, error, and alarm conditions. Digital outputs, profiles, and alarms can be named for easy reference. An Information Key gives you quick information about the pages, menus, parameters and values, as well as error and alarm conditions if they occur. The user-interface is organized into five "pages" of menus.

**△** CAUTION:

The Series F4 "Alarm" functions are NOT used in the chamber's safety system and are NOT connected. TestEquity does NOT recommend using the Series F4 alarm function as the main protection device. The independent Series SD Limit Controller functions as the main protection device.

 $\triangle$  CAUTION:

The Series F4 Temperature Controller has been properly configured by TestEquity to match the chamber's system requirements and to perform optimally over a wide range of operating conditions. Improper modifications to these setup values can result in erratic performance and unreliable operation. Do not attempt to modify the setup values, unless you thoroughly understand what you are doing. Setup examples in the "Series F4 User's Manual" are NOT applicable to this chamber. If there is any doubt, please call TestEquity before proceeding. The correct values are documented in the "Series F4 Temperature Controller Setup Parameters" section of this manual.

**△** CAUTION:

NEVER select "Full Defaults" in the Series F4 Factory/Test Menu. This will erase all the correct values which are documented in the "Series F4 Temperature Controller Setup Parameters" section of this manual.

#### **Security Features**

The Series F4 Controller has several levels of security to prevent unauthorized users from changing critical configuration parameters. Only the Set Point and Profile menus have "Full Access". TestEquity has configured all other menus to "Password", and have protected them with a password.

TestEquity does not recommend that these security levels be changed for most applications. However, there will be times when entry into these menus are necessary. For example, you may need to gain access to Setup Page in order to change from °C to °F display, or to change the time or date. You must call TestEquity at 877-512-3457 or 805-480-0638 to obtain the password.

#### Temperature Controller Keys and Displays

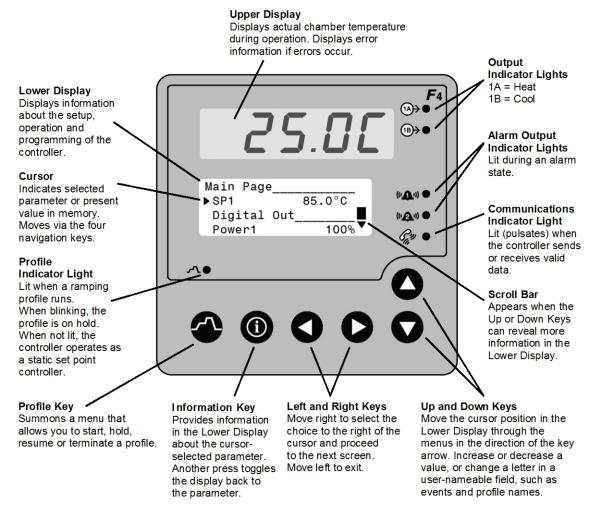

Figure 4.1 – Temperature Controller Keys and Displays

To navigate through the menus:

- 1. Use the ▲ or ▼ key to move the cursor to line up with the item to be selected in a menu on the lower display.
- 2. Press the ▶ key to select the item.
- 3. Enter or change the value, or make a choice with the  $\triangle$  or  $\nabla$  key.
- 4. Press the ▶ key to enter the value or choice.
- 5. Repeat until you return to the original list.
- The key again saves the value and proceeds to the next parameter in the series.
- The ◀ key saves the value and backs out of the series, and returns to the Main Page.

To edit a parameter, proceed through the series using the  $\triangleright$  key without changing values until you find the parameter you want to change. After making the change with the with the  $\blacktriangle$  or  $\blacktriangledown$  key, you may back using the  $\blacktriangleleft$  key out or proceed using the  $\blacktriangleright$  key to the end of the series.

#### Main Page

The Main Page displays manual operating parameters, running program parameters and error messages. It also provides access to the Operations, Profiles, Setup and Factory pages. The following is a list of Main Page parameters and the description of their functions.

Main Page Current File Displayed if running a profile, the name of the profile. Displayed if running a profile, the current step of the profile. Current Step ► SP1 Static (manual) temperature set point entry. If running a profile, the current set point. Step Type Displayed if running a profile, the type of step. Target SP1 Displayed if running a profile, the target temperature during a ramp step. WaitFor Status Displayed if running a profile, the status during a WaitFor step. Jump Count Displayed if running a profile, the number of jumps completed. Displayed if running a profile, the remaining time of the current step. Time Remaining Status of the event outputs 1 to 8. An "8" indicates when cooling system is ON. DigitalOut Power1 The % of throttle of the heat (positive number) or cool (negative number) output. Date Real-time clock date. Time Real-time clock time. TESTEQUITY 140 Identifies the chamber model number. Go to Operations Access to Operations Page Go to Profiles Access to Profiles Page Go to Setup Access to Setup Page. Not displayed if running a profile. Access to Factory Page. Not displayed if running a profile. Go to Factory

#### **Static Set Point Control**

The Temperature Controller is in Static Mode when it is not controlling a Profile. When in a Static Mode, the Profile Indicator Light is off (see Fig. 4.1). The Upper Display shows the actual chamber workspace temperature. The Static Set Point (SP1) prompt is accessed from the Main Page.

#### To enter a Static Set Point:

- 1. Press the ▲ or ▼ key to position the Cursor next to the SP1 prompt. You may already be at this prompt.
- 2. Press the ▶ key once. You will see Static Set Point1 in the lower display with the current set point indicated below.
- 3. Press the  $\triangle$  or  $\nabla$  key to change the temperature set point value.
- 4. Press the ▶ key once to enter the new temperature set point. You are now back to the Main Page.

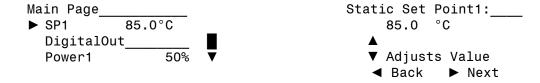

#### **Profile Programming**

The Series F4 Temperature Controller can be programmed to store up to 256 steps into as many as 10 profiles. You do not need a computer to enter a profile – it can be easily done through the controller's front panel keys. A Profile is a set of instructions programmed as a sequence of steps. The controller handles the profile steps automatically, in sequence. As many as 40 different profiles and a total of 256 steps can be stored in non-volatile memory. The 256 steps are grouped by profile. So, one profile could have 256 steps; or 39 profiles could have 6 steps and one could have 22; or 32 profiles could have eight steps each. The maximum number of steps is 256, and the maximum number of profiles is 40.

#### **Step Types**

Use the six available step types – Autostart, Ramp Time, Ramp Rate, Soak, Jump and End – to create simple or complex profiles involving all inputs and outputs. The Series F4 prompts you to define each step's properties.

#### **Autostart Step**

The use of an Autostart step in a profile is optional. Autostart pauses a profile until the specified date or day, and time (of a 24-hour-clock). Define the Autostart by choosing:

- Day (of the week) or Date,
- Time

To invoke an Autostart step in a profile, you must activate the profile via the Profile Key and select the Autostart step.

#### Ramp Time Step

Ramp Time changes the set point to a new value in a chosen period of time. Define the Ramp Time step by choosing:

- \*Wait for an event or process value
- Event outputs 1 through 7 to turn ON or OFF (For controlling the power to remote devices.)
- Time (in hours, minutes and seconds)
- Temperature Set Point
- PID set (One of five sets of PID tuning parameters. Normally, just leave at PID Set 1.)
- \*\*Guaranteed Soak

#### Ramp Rate Step

Ramp Rate changes the set point to a new value in a chosen rate of time. Define the Ramp Rate step by choosing:

- \*Wait for an event or process value
- Event outputs 1 through 7 to turn ON or OFF (For controlling the power to remote devices.)
- Rate (in degrees per minute)
- Temperature Set Point
- PID set (One of five sets of PID tuning parameters. Normally, just leave at PID Set 1.)
- \*\*Guaranteed Soak

#### **Chapter 4 – Temperature Controller**

#### Soak Step

Soak maintains the set point from the previous step for a chosen time in hours, minutes and seconds. Define the Soak step by choosing:

- \*Wait for an event or process value
- Event outputs 1 through 7 to turn ON or OFF (For controlling the power to remote devices.)
- Time
- PID set (One of five sets of PID tuning parameters. Normally, just leave at PID Set 1.)
- \*\*Guaranteed Soak

#### Jump Step

Jump initiates another step or profile. Define the Jump step by choosing:

- Profile to jump to;
- Step to jump to; and
- Number of Repeats

**NOTE:** If a power-out condition occurs during a profile and more than 20 jump steps are stored in the F4's Profile Program memory, the controller will terminate the profile and turn off all outputs if Continue, Hold or Terminate was selected as the Power Out action. If Profile Reset or Go to Idle Set Point was selected, the controller will take those actions. A pop-up message will warn of this when the 21st jump step is programmed

#### **End Step**

End terminates the profile in a chosen state. All profiles must have an End step. It cannot be deleted or changed to another step type. Define the End by choosing Hold, Control Off, All Off or Idle end state.

**NOTE:** TestEquity recommends having the end step type to be Hold or Idle. TestEquity does NOT recommend using an end step type of Control Off or All Off. This does not turn off the chamber fan. The chamber temperature can reach +55°C just from heat generated by the fan and interior light, or even higher if your test sample is energized.

#### \*Wait For step option

The use of Wait For in a profile is optional. Ramp Time, Ramp Rate and Soak steps can be programmed to wait for a particular chamber temperature or event input condition. The wait conditions must be satisfied before the time clock and the step activity proceeds. Digital inputs must first be configured in the System Menu as Wait For Events, with the condition to be met also specified. Then, to wait for this digital input, you must specify On, meaning the condition as configured in the Setup Page, or Off, meaning the opposite of that condition. The digital inputs have been configured to Off by TestEquity, so this option will not show unless reconfigured.

#### \*\*Guaranteed Soak step option

The use of Guaranteed Soak in a profile is optional. The Guaranteed Soak step requires the chamber temperature to be at the set point temperature, within the Guaranteed Soak Band value, before the time clock and the step activity proceeds. The Guaranteed Soak Band is configured by TestEquity for 3.0°C, and this can be changed in the System Menu.

### **How to Program a New Profile**

|    | C                                                                                                    | 1                                                                                                    |
|----|----------------------------------------------------------------------------------------------------|----------------------------------------------------------------------------------------------------|
| 1. | Go to the Profiles Page.  Move the cursor down the Main Page to Go to Profiles, then press the ▶ key.                                                                                                    | Main Page  ▶ Go to Profiles ▲ Go to Setup Go to Factory ▼                                                                                                    |
| 2. | Create a new Profile.  The cursor will be on Create Profile. Press the ▶ key.                                                                                                    | Main>Profile  Create Profile  Edit Profile  Delete Profile  ▼                                                                                                    |
| 3. | Name the profile.  You can name your profiles for easy reference if desired. Names can have up to 10 characters. You can also use one of the default profile names (ex. Profile1), and skip this step. To name a profile:  • Press ▶ to enter the name space and the first position.  • Press the ▲or ▼ to scroll through the alphabet and stop at the letter or number desired.  • Press ▶ to move to the next position.  • Continue until the name is complete, or until you move through the name space into the next screen.  • Press ▶ to save the name of the profile. | Choose to Name: No ▶ Yes  Enter Profile Name:_ PROFILE1  A ▼ Adjusts Char ◀▶ Save Changes                                                                                                    |
| 4. | Choose the step type.  • There are five step types, each of which must be defined through different parameters. (See "Step Types," earlier in this chapter.)                                                                                                    | Choose Step1 Type: Autostart ▶ Ramp Time Soak ▼                                                                                                    |
| 5. | • The Series F4 prompts you to define the parameters of each step type. (See "Step Types," earlier in this chapter.)  (Not all choices are shown in this example)                                                                                                    | Choose to wait:  Step does not wait Step waits for  Choose DIGIT OUT1:  Off On  Enter Ramp Time:  O0:00:01 (H:M:S)  A  ▼ Adjusts Digit  ▼ Save Changes  Enter Ch1 SP:  85.0 °C  A  ▼ Adjusts Value  ■ Back Next |
| 6. | Choose the end-state.  • All profiles end with an End step, which is preprogrammed into the new profile. (See "End Step," earlier in this chapter.)                                                                                                    | Choose End State: Control Off All Off  ► Idle                                                                                                    |
| 7. | Save your settings.  • Press ◀ to exit the Profiles Page.  • After exiting the Profiles Page, choose ▲ to save profile data.                                                                                                    | Save profile data or restore values? ▼ Restore ▲ Save                                                                                                    |

#### **Programming Hints**

- The first step in a program should be an initialization step of 1-second, usually at a set point of +23°C.
- The next to last step establishes a condition to end on. For example, you may want to end the program by holding at +23°C, so this step would be to go to +23°C.
- The final step of every profile is End. You cannot delete an End step or change it to another type, but you can insert new steps before it.
- TestEquity recommends having the end step type to be Hold or Idle.
- TestEquity does NOT recommend using an end step type of All Off or Control Off. This does not turn off the chamber fan. The chamber temperature can reach +55°C just from heat generated by the fan, and even higher if your test sample is energized. See Protecting an Energized Test Sample in Chapter 5 for important information regarding energized test samples.

#### **Profile Key**

The Profile key:

- Initiates the profile mode;
- Initiates the Hold-profile state;
- Initiates the Resume-profile command;
- Initiates the Terminate-profile command.

The Profile Key functions only from the Main Page.

#### **How to Start a Profile**

To initiate the profile mode, press the **Profile** key and answer the questions that follow.

| 1. | Press the Profile key to enter the Profile Control menu.  • The Profile Indicator will begin blinking.  • Press the ▲ key for Yes.                                                                                                    | Start a Profile?  ▼ No ▲ Yes                                                                                |
|----|----------------------------------------------------------------------------------------------------|----------------------------------------------------------------------------------------------------|
| 2. | <ul> <li>Select the desired stored profile.</li> <li>Press the ▲ or ▼ to scroll through the list of stored profiles.</li> <li>Press ► to select the desired profile.</li> </ul>                                                                                                    | Start Profile: Profile1 ▶ Profile2 Profile3 ▼                                                               |
| 3. | <ul> <li>Select the desired step to start on.</li> <li>Press the ▲ or ▼ to scroll through the list of steps. Generally you would start on Step 1, but you can also start on any other step.</li> <li>Press ► to select the desired start step and the profile will begin to run. The Profile Indicator will stay lit.</li> </ul> | Start:  ► Step 1 Ramp Time Step 2 Soak Step 3 Ramp Time  Main Page  ► Profile 2 Running Step 1 SP1 85.0°C ▼ |

While running a profile, the Main Page on the lower display will keep you informed about the progress of the profile. Use the ▲ or ▼ key to scroll through the list of running profile parameters. You cannot manually change any operating condition while the profile is running.

#### How to Hold/Resume a Running Profile

| 1. | To Hold a running profile, press the Profile key to enter the Profile Control menu.  • Then press ▲ or ▼ to make your choice for Hold.  • Press ▶ to select Hold.  • The Main Page will appear with a profile status of Holding. The Profile Indicator will be off. | Hold Profile: Don't Hold ▶ Hold Terminate                    |
|----|----------------------------------------------------------------------------------------------------|--------------------------------------------------------------|
|    |                                                                                                    | Main Page<br>▶ Profile 2 Holding<br>Step 2 ■<br>SP1 23.0°C ▼ |
| 2. | To Resume profile on hold, press the Profile key to enter the Resume Profile menu.  • Then press ▲ or ▼ to make your choice for Resume.  • Press ► to select Resume.                                                                                                | Resume Profile: Continue Holding ▶ Resume Terminate          |

While a profile is on Hold, the current set point can be adjusted at the SP1 prompt on the Main Page. When a profile is resumed during a Ramp step, the controller uses the Static Set Point from the Main Page to calculate the rate of change needed to get to the set point at the end of the step. When a profile is resumed in a soak step, the new set point value will be used as the soak value for the time remaining in the step.

#### How to Terminate a Running/Holding Profile

| 1. Press the Profile key while the profile is running         | Hold Profile: |
|---------------------------------------------------------------|---------------|
| to enter the Resume Control menu.                             | Don't Hold    |
| <ul> <li>Then press ▲ or ▼ to make your choice for</li> </ul> | Hold          |
| Terminate.                                                    | ▶ Terminate   |
| • Press ► to select Terminate.                                |               |

If you manually terminate a running profile, the profile ends with a set point of Off. This does not turn off the chamber fan. The chamber temperature can reach +55°C just from heat generated by the fan, and even higher if your test sample is energized. See Protecting an Energized Test Sample in Chapter 5 for important information regarding energized test samples.

#### How to Delete or Re-Name a Profile

| 1. | Go to the Profiles Page.  Move the cursor down the Main Page to Go to Profiles, then press the ▶ key.                                                                                                    | Main Page  ▶ Go to Profiles   Go to Setup   Go to Factory ▼     |
|----|----------------------------------------------------------------------------------------------------|-----------------------------------------------------------------|
| 2. | <ul> <li>Choose Delete or Re-Name.</li> <li>Press ▲ or ▼ to scroll through your choice.</li> <li>Press ► to select your choice.</li> <li>The controller will prompt you to select the profile you want to delete or re-name.</li> </ul> | Main>Profile<br>Edit Profile ▲ Delete Profile ■ Re-Name Profile |

#### How to Edit a Profile

| 2. | Go to the Profiles Page.  Move the cursor down the Main Page to Go to Profiles, then press the ▶ key.  Choose Edit Profile.  • Press the ▼ key to choose on Edit Profile.                                                       | Main Page  ▶ Go to Profiles Go to Setup Go to Factory  Main>Profile Create Profile |
|----|----------------------------------------------------------------------------------------------------|------------------------------------------------------------------------------------|
| 3. | <ul> <li>Then press the ▶ key.</li> <li>Select the desired stored profile to edit.</li> <li>Press the ▲ or ▼ to scroll through the list of stored profiles.</li> <li>Press ▶ to select the desired profile.</li> </ul>          | ► Edit Profile Delete Profile Edit Profile: Profile1 ► Profile2 Profile3           |
| 4. | Choose how to edit the step.  • Press the ▲ or ▼ to scroll through the list of step edit choices.  • Press ► to select your choice.                                                                                             | Choose to: Insert Step ► Edit Step Delete Step Done                                |
| 5. | <ul> <li>To edit a step.</li> <li>Press the ▲ or ▼ to scroll through the list of steps you want to edit.</li> <li>Press ► to scroll through the step parameters and make any desired changes.</li> </ul>                        | Edit Step:<br>► Step 1 Ramp Time<br>Step 2 Soak<br>Step 3 Ramp Time                |
| 6. | To insert a step.  • Choose Edit Profile (see step 4 above)  • Press the ▲or ▼ to scroll through the number of the step that the new step will precede.  • Press ► to enter the new step and follow the step parameter prompts. | Insert Before:<br>Step 1 Ramp Time<br>► Step 2 Soak<br>Step 3 Ramp Time            |
| 7. | To delete a step.  • Choose Delete Step (see step 4 above)  • Press the ▲or ▼ to scroll through the number of the step you want to delete.  • Press ► to delete the step.                                                       | Delete Step:<br>Step 1 Ramp Time<br>▶ Step 2 Soak<br>Step 3 Ramp Time              |
| 8. | Save your settings.  • Press   • successively to exit the Profiles Page.  • After exiting the Profiles Page, choose   • to save the new profile values, or   • to restore the old values.                                       | Save profile data or restore values? ▼ Restore ▲ Save                              |

- Inserting or deleting a step will renumber all steps that follow.
- A Jump Step that jumps to an End Step cannot be deleted.
- An End Step cannot be deleted.
- Inserting a new ramp step usually requires inserting an associated soak step.
- Deleting a ramp step usually requires deleting the associated soak step.

#### **Profile Examples**

The following are examples of two typical profiles.

Number Ramp Time Ramp Time Ramp Time

00:00:01 00:30:00 00:00:01 00:30:00

| Yes | Yes |

| Name

Step ...

| | ω | | | |

Hold

00:00:0

00:00:01

Profile Summary: -40°C to 85°C, no ramps, 30 minute soak time, 4 cycles. End with program hold at +23°C

# **Step Description**

Ramp Time End

- Establishes a recommended initialization step. Goes to +23°C as quickly as possible
- Goes to -40°C as quickly as possible.
  Will hold for 30 minutes. Time will not start until chamber reaches -37°C (within the 3° Guaranteed Soak Band\*)
- Will hold for 30 minutes. Time will not start until chamber reaches +82°C (within the 3° Guaranteed Soak Band\*)
- Jumps back to step 2. Repeats this 3-times, for a total of 4-cycles.
- After all cycles are completed, establishes the condition to end on. Goes to +23°C as quickly as possible.

Holds at +23°C indefinitely, until program is manually stopped

Profile Summary: +50°C to 0°C, 1°C/minute ramp, 1 hour soak time, 100 cycles. Test sample turned ON/OFF depending on step. End with return to +23°C manual set point.

| Step            | Step      | Date      |          |     | Ch | 100Se | Digit | Out |   |   | Time     |      | Ch1  | PID | •    | Jump to |      |         | End  | Idle |  |
|-----------------|-----------|-----------|----------|-----|----|-------|-------|-----|---|---|----------|------|------|-----|------|---------|------|---------|------|------|--|
| Number          | Type      | Day, Time | Wait for | _   | 2  | ယ     | 4 5   | Ŋ   | 6 | 7 | H:M:S    | Rate | SP   | Set | Soak | Profile | Step | Repeats | Type | SP   |  |
| _               | Ramp Time |           | ٧        | On  | ٧  | ٧     | ٧     | ٧   | ٧ | ٧ | 00:00:01 |      | 23.0 | _   |      |         |      |         |      |      |  |
| 2               | Ramp Rate |           | ٧        | On  | ٧  | ٧     | ٧     | ٧   | ٧ | V |          | 1.0  | 50.0 | _   |      |         |      |         |      |      |  |
| 3               | Soak      |           | ٧        | On  | ٧  | ٧     | ٧     | ٧   | ٧ | V | 01:00:00 |      |      | _   |      |         |      |         |      |      |  |
| 4               | Ramp Rate |           | ٧        | Off | ٧  | ٧     | ٧     | ٧   | ٧ | V |          | 1.0  | 0.0  | _   |      |         |      |         |      |      |  |
| S               | Soak      |           | ٧        | Off | ٧  | ٧     | ٧     | ٧   | ٧ | ٧ | 01:00:00 |      |      | _   |      |         |      |         |      |      |  |
| 6               | Jump      |           | ٧        | ٧   | ٧  | ٧     | ٧     | ٧   | ٧ | ٧ |          |      |      |     |      | Name    | 2    | 99      |      |      |  |
| 7               | Ramp Rate |           | ٧        | Off | ٧  |       | ٧     | ٧   | ٧ | ٧ |          | 1.0  | 23.0 | _   |      |         |      |         |      |      |  |
| ∞               | End       |           |          |     |    |       |       |     |   |   |          |      |      |     |      |         |      |         | Idle | 23.0 |  |
| etan Dagasintia |           |           |          |     |    |       |       |     |   |   |          |      |      |     |      |         |      |         |      |      |  |

# Step Description Establishes a recommended initialization step. Goes to +23°C as quickly as possible. Test sample is turned ON via Event 1. Goes to +50°C at a controlled rate of 1°C per minute. Test sample is turned ON via Event 1.

- Goes to 0°C at a controlled rate of 1°C per minute. Test sample is turned OFF via Event 1. Will hold for 1 hour. Test sample remains ON via Event 1.
- Jumps back to step 2. Repeats this 3-times, for a total of 4-cycles.

Will hold for 1 hour. Test sample remains OFF via Event 1

- After all cycles are completed, establishes the condition to end on. Goes to +23°C at a controlled rate of 1°C per minute. Test sample is turned OFF via Event 1.
- End of program. Controller returns to a +23°C manual set point.. Test sample is remains OFF via Event 1.
- Guaranteed Soak Band is set at the factory for 3.0°C. Can be changed in the System Menu

Means prompt does not show for this step type

Means no entry or selection is required. Just scroll through this prompt to the next prompt

#### **Digital Event Outputs**

The Temperature Controller has digital outputs which can be configured as Event Outputs to turn remote devices on and off. There are seven Event Outputs which are available for customer use. Output number eight is configured to control the refrigeration compressors and is not available for customer use. The Event Outputs are accessed from the Main Page.

#### To control the Event Outputs:

- 1. Press the ▲ or ▼ key to position the Cursor next to the DigitalOut prompt.
- 2. Press the ▶ key once. You will see Choose Event Output prompt in the lower display.
- 3. Press the ▲or ▼ key to position the Cursor next to the EventOutput prompt which you want to change. You will be able to select from EventOutput1 through EventOutput7.
- 4. Press the ▶ key once to select the desired EventOutput. Then, press the ▲ or ▼ key to select On or Off.
- 5. Press the ▶ key once to return to the Choose Event Output prompt.
- 6. Press the ◀ key once to return back to the Main Page.

#### **Digital Output Connections**

See page 12.9 of the "Series F4 User's Manual" for details on how to connect to the Digital Outputs.

#### **Event Board Option**

Your chamber may have been ordered with the Event Board option. The event board contains solid state relays to control AC operated devices, such as power to a test sample. The solid state relays are rated for 24 to 240 VAC, 3.0 Amps. However, TestEquity recommends derating the maximum current to 2.5 Amps. The solid state relay mounting board is UL recognized/CSA certified for 120 VAC max. with the board-mounted fuses; 250 VAC max. with a #22 solid copper jumper wire instead of the fuses.

#### **Connecting to the Event Board**

- 1. Unplug the chamber from the power source.
- 2. Remove the top covers.
- 3. Connect to the event outputs as follows:

| <b>Event Output</b> | <b>Event Board Terminals</b> |                                          |
|---------------------|------------------------------|------------------------------------------|
| Event 1             | 1, 2                         |                                          |
| Event 2             | 3, 4                         | \$ 0,000 0 000 0 0 0 0 0 0 0 0 0 0 0 0 0 |
| Event 3             | 5, 6                         |                                          |
| Event 4             | 7, 8                         |                                          |
| Event 5             | 9, 10                        |                                          |
| Event 6             | 11, 12                       | **************************************   |
| Event 7             | 13, 14                       |                                          |

- 4. The event outputs are just switches. You must provide power from an external source.
- 5. A 1/2-inch conduit hole is provided to route your wires through. Use the appropriate wire/cable management fittings.

#### **Operations Page**

The Operations Page provides access to menus for control tuning (PID) and controller alarms. TestEquity has configured the security to require a password for access to all parameters in the Operations Page. You must call TestEquity at 877-512-3457 or 805-480-0638 to obtain the password.

 $\triangle$  CAUTION:

The Series F4 Temperature Controller "Alarm" functions are NOT used in the chamber's safety system and are NOT connected. TestEquity does NOT recommend using the Series F4 alarm function as the main protection device. The independent Series SD Limit Controller functions as the main protection device.

 $\triangle$  CAUTION:

The Series F4 Temperature Controller PID values has been properly configured by TestEquity to match the chamber's system requirements and to perform optimally over a wide range of operating conditions. Improper modifications to these values can result in erratic performance and unreliable operation. Do not attempt to modify the PID values, unless you thoroughly understand what you are doing. Setup examples in the "Series F4 User's Manual" are NOT applicable to this chamber. If there is any doubt, please call TestEquity before proceeding. The correct values are documented in the "Series F4 Temperature Controller Setup Parameters" section of this manual.

 $\triangle$  CAUTION:

The Autotune PID function is not appropriate for use in this chamber. Using this function will result in tuning values that will not work correctly.

#### Setup Page

The Setup Page provides access to menus for configuring the controller hardware. TestEquity has configured the security to require a password for access to the Setup Page. However, there will be times when entry into these menus are necessary. For example, you may need to gain access to Setup Page in order to change from °C to °F display, or to change the time or date. You must call TestEquity at 877-512-3457 or 805-480-0638 to obtain the password.

**△** CAUTION:

The Series F4 Temperature Controller setup values has been properly configured by TestEquity to match the chamber's system requirements and to perform optimally over a wide range of operating conditions. Improper modifications to these values can result in erratic performance and unreliable operation. Do not attempt to modify the setup values, unless you thoroughly understand what you are doing. Setup examples in the "Series F4 User's Manual" are NOT applicable to this chamber. If there is any doubt, please call TestEquity before proceeding. The correct values are documented in the "Series F4 Temperature Controller Setup Parameters" section of this manual.

#### Factory Page

The Factory Page provides access to menus for controller diagnostics and calibration. TestEquity has configured the security to require a password for access to the Setup Page. However, there will be times when entry into these menus is necessary. For example, you may need to gain access to Factory Page in order to perform a calibration, or to change the security password. You must call TestEquity at 877-512-3457 or 805-480-0638 to obtain the password.

 $\triangle$  CAUTION:

NEVER select "Full Defaults" in the Factory/Test Menu. This will erase all the correct values which are documented in the "Series F4 Temperature Controller Setup Parameters" section of this manual.

#### Computer Interface

**△** CAUTION:

Every setting in the F4 Controller can be accessed via the computer interface. Improper modifications to configuration settings can result in erratic performance and unreliable operation. Setup examples in the "Series F4 User's Manual" are NOT applicable to this chamber. The correct values are documented in the "Series F4 Temperature Controller Setup Parameters" section of this manual

#### **RS-232C**

The F4 Temperature Controller has an RS-232C interface. A DB-9 connector is located on the rear panel. It is wired to accommodate a null-modem cable. To communicate with the controller from a PC, you need to run software that uses the Modbus RTU protocol. Each controller function has a "register" number which can be read or written to (when applicable). These registers are listed Chapter Seven of the "Series F4 User's Manual". RS-232C Modbus programming resources and LabVIEW drivers can be downloaded from http://chamber.testequity.com/rs232.html .

#### **Common Modbus Registers**

- The actual chamber temperature reading is Modbus register 100 (Input 1 Value).
- The static temperature set point is Modbus register 300 (Set Point 1).
- The temperature set point during a profile is Modbus register 4122 (Set Point 1, Current Profile Status).
- The decimal points are implied. For example, 1005 is actually 100.5 and -230 is -23.0.

#### **GPIB** (optional)

The optional GPIB interface consists of an internal board which converts the F4 controller's serial interface to GPIB. Chambers with a GPIB interface have a GPIB connector in place of the RS-232C connector. GPIB programming resources and LabVIEW drivers can be downloaded from http://chamber.testequity.com/gpib.html .

#### **Ethernet (optional)**

The optional Ethernet interface, model TE-1055, consists of an external converter box that connects to the chamber's RS-232C interface.

#### **Chapter 5 - Limit Controller**

#### Introduction

The SD Limit Controller is a protection device. It turns the chamber OFF and sounds an audible alarm if the workspace temperature exceeds either a high temperature or low temperature limit. You can set these limits to correspond to the maximum and minimum temperature that your test sample can safely withstand. This provides protection against someone setting the Temperature Controller to a temperature that is unsafe for the test sample. It also provides protection in the unlikely event of a chamber system component failure. The Limit Controller has its own temperature sensor (thermocouple) and functions completely independent of the Temperature Controller.

**△** CAUTION:

The "Series SD User's Manual" is a general manual and is written by the manufacturer, Watlow, for a wide variety of applications and configurations. It is provided for a reference only. Not all features or functions are applicable. Only the capabilities of a model SD6L-HJAA-AARG, as described on page 49 of the "Series SD User's Manual" are applicable.

**△** CAUTION:

The Series SD Limit Controller has been properly configured by TestEquity to match the chamber's system requirements. Improper modifications to these setup values can result in unreliable and unsafe operation. Do not attempt to modify the setup values, unless you thoroughly understand what you are doing. Setup examples in the "Series SD User's Manual" are NOT applicable to this chamber. If there is any doubt, please call TestEquity before proceeding. The correct values are documented in the "Series SD Limit Controller Setup Parameters" section of this manual.

 $\triangle$  CAUTION:

NEVER select "Default Parameters" in the Factory Page. This will erase all the correct values which are documented in the "Series SD Limit Controller Setup Parameters" section of this manual.

**△** CAUTION:

Always verify that the Limit Controller settings for high and low limits are set to temperatures that are appropriate for your test sample.

#### **Limit Controller Keys and Displays**

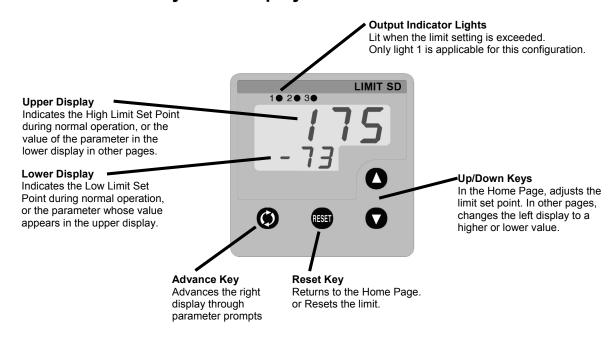

Figure 5.1 - Limit Controller Keys and Displays

#### How to Set the High and Low Temperature Safety Limits

- 1. Press the Advance key once to get the **LILo** prompt in the lower display. This is the Low Limit Set Point prompt.
- 2. Press the ▲ or ▼ key to enter the desired Low Limit Set Point in the upper display. Make sure it is lower than your actual chamber temperature set point, and at least below room temperature to prevent nuisance tripping.
- 3. Press the Advance key once to get the **LIHI** prompt in the lower display. This is the High Limit Set Point prompt.
- 4. Press the ▲ or ▼ key to enter the desired High Limit Set Point in the upper display. Make sure it is higher than your actual chamber temperature set point to prevent nuisance tripping.
- 5. Press the Reset Key to return to the Home Page.
- 6. The upper display will show the High Limit Set Point while the lower display will show the Low Limit Set Point.

#### **Resetting a Limit Condition**

If either the High or Low Limit is exceeded, the Limit Controller will flash either **LIH**, or **LIL** or respectively in the lower display. It will also shut down all chamber functions. The Limit Controller cannot be reset until the temperature returns to within the limit set points. Then, you must press the Reset Key to resume normal operation.

#### Silencing the Audible Alarm

Turning off the TEMP switch on the chamber front panel lets you temporarily turn off the Audible Alarm, even though the High or Low Limit condition may still exist.

#### **Protecting an Energized Test Sample**

If your test sample is energized, it may be capable of raising the workspace temperature beyond safe limits. This could occur if your test sample exceeds the live load rating of the chamber or if the chamber's refrigeration system fails.

This chamber has a set of safety contacts that can be used to remove power to your test sample if the Limit Controller's temperature limits are exceeded.

The safety contacts are rated as follows:

Resistive: 10 A, 250 VAC or 10 A, 28 VDC

Inductive: 7 A, 250 VAC

To access the safety contacts:

- 1. Unplug the chamber from the power source.
- 2. Remove the top covers.
- 3. Locate relay socket CR1 on the electrical subpanel. Remove the plug-in relay to access the terminals. Connections to the safety contacts are at terminals 6 and 8 on the relay socket.
- 4. Put the relay back in the socket and replace the top covers.

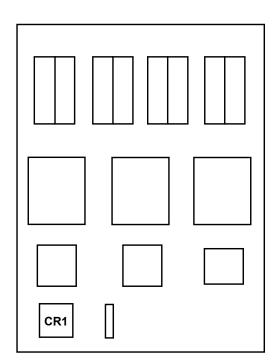

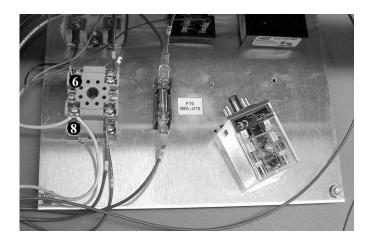

Figure 5-2 - Location of Safety Contact Connections on the Electrical Sub Panel

#### **Chapter 6 - Frequently Asked Questions**

The input voltage label says 230 or 208 V input. I thought I had 220 V. Is that ok? 220 V is a misnomer—there is no such standard as nominal 220 V in the United States. The standard US service voltages are either 208 or 240 V. The chamber has a 230 V selection instead of 240 V, as well as a 208 V selection because the compressors are rated by the manufacturer as such. You must verify the exact type of electrical service you have. If there is any doubt, you must consult with a qualified electrician who is familiar with industrial plant wiring. In addition, the input line voltage should be measured while the chamber is operating in the COOL mode to ensure that the expected nominal voltage of either 208 V –5/+10% or 230 V ±10% is present. Also, make sure the chamber is properly configured for either 208 V or 230 V nominal input as described in Chapter 2 - Input Power Configuration. If you have a 208 V line that measures less than 198 V, the chamber will require boost transformers. If you have a 240 V line that measures over 252 V (a 240 V line which is 10% high could measure up to 264 V), the chamber will require bucking transformers. These transformers are available from TestEquity (part number TE-0702F) for a reasonable cost and are easy to install in the field.

I need to send the chamber outside North America. Will it work with their power? Outside North America, most countries have 50 Hz. Standard voltages in Europe are typically 220 V to 240 V, while Japan is 200 V. Operation at 220 V to 240 V / 50 Hz requires bucking transformers to lower the voltage at the compressors to their 50 Hz rating of 200 V. These transformers are available from TestEquity for a reasonable cost. Note that the cooling performance will be reduced by 17% at 50 Hz. Please call TestEquity for details on reconfiguring for 50 Hz operation.

#### Why does my chamber heat or cool slower than the published specifications?

Performance is significantly affected by the characteristics of your test sample. Factors include size, weight, material, shape, and power dissipation if energized. The test sample should be placed in the chamber in a manner that allows for air circulation. You should not place the test sample directly on the chamber floor. It should be placed on the shelf. Multiple test samples should be distributed throughout the chamber to ensure even airflow and minimize temperature gradients. If necessary, additional shelves should be used to evenly distribute the load. You can determine if the chamber is operating properly by following the procedure in "How to verify the chamber performance".

#### How can I modify the chamber to cool faster?

Unfortunately, there is little you can do to improve upon the designed-in performance. TestEquity does NOT recommend using CO2 or LN2 in this chamber to achieve faster cooling due to reliability and safety considerations, so it is NOT an available option. Modifying the chamber to add CO2 or LN2 will void the warranty.

#### **Chapter 6 - Frequently Asked Questions**

#### Why is there water/ice/snow in the chamber?

Any time the ambient air is subjected to temperatures below the dew point, moisture will condense out of the air. The effect is ice or frost during low temperature operation. When the chamber is heated above 0°C, the ice or frost will turn into water. To avoid moisture condensation, make sure the port plugs are inserted at all times. The side that has gray foam should be facing the inside of the chamber. Also, avoid opening the chamber door while the chamber is operating at temperatures below room ambient. When a low temperature test is completed, warm the chamber to at least room ambient before opening the chamber door and before removing your test sample.

My test specification requires convection heat only. Can I turn the circulator motor off? NO! This will damage the heating and refrigeration systems and void the warranty. You need a "gravity convection oven" for that kind of test.

#### How accurate is the chamber?

That's a loaded question! There is no "chamber accuracy" specification as such. The answer requires an understanding of several performance parameters.

Control Tolerance – The Temperature Controller uses a thermocouple control sensor, which is located in the discharge airflow. Control tolerance is a measure of how much the temperature varies after stabilization at the control sensor. It is a measure of the relative variations, NOT the absolute accuracy of the readout. The control tolerance specification for this chamber is  $\pm 0.5^{\circ}$ C, or a total of 1°C. For example, the temperature set point may be  $-25.0^{\circ}$ C. The actual temperature varies between  $-25.4^{\circ}$ C and  $-24.5^{\circ}$ C. This corresponds to  $-0.4^{\circ}$ C and  $+0.5^{\circ}$ C or a total of  $0.9^{\circ}$ C of RELATIVE variations. These specifications are for an empty chamber. The addition of a test sample may effect the control variations. In some instances, the test sample will reduce these variations.

<u>Uniformity</u> – Also known as Gradients. This is a measure of variations in temperature at different locations throughout the chamber interior, at the same time, after stabilization. The uniformity specification for this chamber is  $\pm 0.5^{\circ}$ C or a total of 1°C, when measured at least 2" away from the chamber interior walls. These specifications are for an empty chamber. The addition of a test sample may effect the temperature uniformity. For example, an energized test sample will produce a higher temperature near the sample.

Controller Accuracy – This is the ability of the temperature controller to accurately display a temperature measurement when compared to a standard. The controller display accuracy is  $\pm 1.66$ °C. However, the total measurement accuracy in the chamber includes the thermocouple sensor wire accuracy. Thermocouple wire accuracy is  $\pm 1$ °C or 0.75% of reading, whichever is greater. Therefore, total system accuracy over the chamber's operating range can be as much as  $\pm 2.66$ °C, although the typical accuracy is often better than  $\pm 1.0$ °C.

# I'm not going to use the chamber for a while. Is there anything I should do to prepare it for storage?

Perform ALL the steps in the Preventive Maintenance Schedule before placing the chamber into storage. This will ensure that the chamber will be ready to operate when it is taken out of storage. If the chamber has a problem and is still under warranty, these problems should be resolved before being placed into storage, since the warranty period starts from the date of shipment. The

## **Chapter 6 - Frequently Asked Questions**

chamber should be stored in a conditioned environment. Do not store it outside or where it will be subjected to dirt or excessive moisture.

# I haven't used the chamber for a while. Is there anything I should do to prepare it for operation?

Perform ALL the steps in the Preventive Maintenance Schedule before placing the chamber back into service. This will ensure that nothing has been damaged and that a leak has not developed.

This chamber has a crankcase heater to protect the high-stage compressor. The chamber must be connected to the power source for 3 hours prior to operating the chamber. Although it may be safe to use the chamber immediately, this procedure ensures the longest possible life for the high-stage compressor if the chamber has been removed from the power source for more than 24 hours.

## Can the person who services our air conditioning also service the chamber?

Probably not. Most air conditioning mechanics are not familiar with low-temperature cascade refrigeration systems. While this chamber is relatively easy to maintain and repair, most air conditioning mechanics do not have the necessary refrigerants and may not be familiar with the microprocessor-based controls. This chamber should only be serviced by a qualified mechanic that is familiar with low-temperature cascade refrigeration systems. Call TestEquity to recommend one in your area, or to check if the one you would like to use is qualified.

## Can/Should I put a filter in front of the condenser air inlet?

No, TestEquity does not recommend this. Just follow the maintenance procedures and clean the condenser fins periodically.

### How often should I charge the refrigeration system?

This chamber uses a closed-loop refrigeration system. Just like your refrigerator at home, it does not need periodic charging. If the charge is low, this means that there is a leak. Leaks should be repaired before recharging.

#### What kind of Freon does the chamber use?

The word Freon<sup>®</sup> is a DuPont registered trade name for their CFC-based refrigerants and is incorrectly used as a generic term for refrigerants. TestEquity chambers do not use CFC-based refrigerants. The high-stage system uses R-404A, which is also known as DuPont Suva<sup>®</sup> HP62. The low-stage system uses R-508B, which is also known as DuPont Suva<sup>®</sup> 95.

# Chapter 7 - Specifications

## **Model 140 Chamber Specifications**

**Temperature Range** -73°C to +175°C

Control Tolerance  $\pm 0.5^{\circ}\text{C}$  ( $\pm 0.2^{\circ}\text{C}$  Typical) (Measured at the control sensor after stabilization)

**Uniformity**  $\pm 0.5$ °C (Variations throughout the chamber after stabilization)

Live Load Capacity @ +23°C 0°C -40°C -55°C -65°C 1000 W 800 W 500 W 400 W 300 W

#### **Cool Down Transition Time\***

|                             | End Temp |        |        |        |        |          |  |
|-----------------------------|----------|--------|--------|--------|--------|----------|--|
| Start Temp to $\rightarrow$ | +23°C    | 0°C    | -40°C  | −55°C  | -65°C  | −73°C    |  |
| +23°C                       |          | 4 min  | 18 min | 25 min | 33 min | ultimate |  |
| +50°C                       | 5 min    | 10 min | 25 min | 34 min | 42 min | ultimate |  |
| +85°C                       | 12 min   | 18 min | 31 min | 38 min | 45 min | ultimate |  |
| +150°C                      | 25 min   | 32 min | 45 min | 51 min | 58 min | ultimate |  |

### **Heat Up Transition Time\***

| _             |               | End Temp |         |        |        |        |        |
|---------------|---------------|----------|---------|--------|--------|--------|--------|
| Start Temp to | $\rightarrow$ | +23°C    | +50°C   | +85°C  | +125°C | +150°C | +175°C |
| +23°C         |               |          | 1.5 min | 7 min  | 14 min | 20 min | 25 min |
| 0°C           |               | 1.5 min  | 3.5 min | 13 min | 20 min | 23 min | 31 min |
| <b>-40°</b> C |               | 6 min    | 11 min  | 17 min | 24 min | 30 min | 35 min |
| -55°C         |               | 8 min    | 13 min  | 19 min | 26 min | 32 min | 37 min |
| -65°C         |               | 10 min   | 14 min  | 21 min | 28 min | 34 min | 39 min |

<sup>\*</sup>Note: Transition times are measured after a 2-hour soak at the start temperature with an empty chamber.

### **Input Power Requirements**

|                      |       | Current | Minimum |
|----------------------|-------|---------|---------|
|                      | Phase | Draw    | Service |
| 230 V ±10%, 60 Hz    | 1 PH  | 25 A    | 30 A    |
| 208 V -5/+10%, 60 Hz | 1 PH  | 25 A    | 30 A    |

Input may be configured for 230V or 208V in the field by changing jumper. Operation below 198 V requires internal boost transformers, which can be supplied for a nominal charge. Call for other voltages or 50 Hz operation.

**Power Cord and Plug** 14-feet, with a molded NEMA L6-30P plug

**Heat of Rejection** 14,800 BTUH (rated load at maximum cooling rate from high temperature soak)

**Sound Level** 62 dBA in cooling mode (A-weighted, measured 36" from the front surface, 63" from

the floor, in a free-standing environment)

Workspace Dimensions 22" W x 18" H x 18" D (4 cubic feet)

Outside Dimensions 30" W x 64" H x 42"D (nominal). Door latch adds 3" to width on right side.

Min. Installed Clearance 12" from the left and right side, 24" from the rear

**Access Ports** 4" Port on left and right side (two total), Supplied with foam plugs

Weight 800 pounds

**NOTE:** Performance is typical and based on operation at 23°C (73°F) ambient and nominal input voltage. Designed for use in a normal conditioned laboratory. Operation at higher ambient temperatures may result in decreased cooling performance. Additional ports and shelves will also affect performance. Operation above 30°C (85°F) or below 16°C (60°F) ambient is not recommended.

## F4 Temperature Controller Specifications

Specifications as configured for the TestEquity 140 Chamber

Accuracy & Sensor Conformity\*  $\pm 1.55$ °C (above -50°C)

 $\pm 1.66$ °C (below -50°C)

**Stability**  $\pm 0.1$ °C/°C rise in ambient

**Digital Inputs** (Four) Contact closure or dc voltage,  $10 \text{ k}\Omega$  impedance

**Retransmit Outputs (Optional)** (Two) User-selectable ranges:

0 to 10 VDC, 0 to 5 VDC, 1 to 5 VDC

0 to 20 mA, 4 to 20 mA

**Alarm Outputs** (Two) Electromechanical relay;

Form C, 2 A @ 20 VDC or 240 VAC max.

**Digital Outputs** (7 available for customer use) Open collector output

OFF: 42 VDC @ 10 µA max. ON: 0.2 VDC @ 50 mA sink max. Internal supply: 5 VDC @ 80 mA

**Communications** EIA-232 and EIA-485 serial communications with

Modbus™ RTU protocol

Safety & Agency Approvals UL/c-UL 916-listed, File #E185611

CE to EN61010 NEMA 4X and IP65 CE EMC to EN50082-2 CE EMC to EN55011

**Displays** Process: 5, seven-segment red LED.

**Interface Display:** 4-line high-definition green LCD;

selectable °C or °F

**Data Retention** Retention upon power failure via nonvolatile memory

(seven years for battery-backed RAM)

Thermocouple wire accuracy is  $\pm 1^{\circ}$ C or 0.75% of reading, whichever is greater. Therefore, total system accuracy over the chamber's operating range can be as much as  $\pm 2.66^{\circ}$ C, although the typical accuracy is often better than  $\pm 1.0^{\circ}$ C.

<sup>\*</sup>Note: Total system accuracy in the chamber includes thermocouple wire accuracy.

# Chapter 8 - Maintenance

⚠ **WARNING:** Maintenance must be performed by properly trained personnel only.

# **Preventive Maintenance Intervals**

### Daily or As Needed

- Clean chamber interior and exterior.
- Listen for abnormal noise or vibration.

## **Every 3 Months**

- Inspect the door seal.
- Inspect the refrigeration machinery compartment.
- Verify the chamber performance.

## **Every 6 Months**

- Inspect the electrical compartment.
- Clean the condenser.

## **Every 12 Months**

• Verify the calibration.

## Maintenance Procedures

### How to clean the chamber interior and exterior.

- Wipe or vacuum out all debris.
- Clean surfaces with a damp cloth, mild detergent, or stainless-steel cleaner. Avoid cleaners that are abrasive or leave a residue. Do NOT use steel wool.
- If you clean the interior with something other than water, you may want to operate the chamber at high temperature (approximately +125°C) after cleaning. This helps to "bake out" any residue. Remove the port plugs to permit the residual vapors to escape.
- Clean the silicone door gaskets with a damp cloth or mild detergent.
- Clean the exterior painted surfaces with a damp cloth or mild detergent. If you are using a detergent, test a small inconspicuous area to make sure it does not damage the finish.

## How to listen for abnormal noise or vibration.

You should become familiar with normal operating noises. Being able to recognize changes from normal operating noises can be a valuable way to identify problems and prevent further damage. Examples of noises to be aware of include:

- Circulator motor noise (with compressors off).
- Compressor start-up and running noises, sequential starting of compressors.
- Condenser fan noise.
- Valve cycling noises when cool light is cycling.

## How to inspect the door seal.

The door has two silicone gaskets to minimize thermal losses and moisture migration.

- Inspect the gaskets for dirt and tears.
- Repair minor tears with a high quality RTV silicone such as GE RTV167.
- Check the integrity of the door seal by closing the door on a sheet of paper. With the door closed, slowly pull the paper. You should feel the resistance getting lighter as the paper goes past the inner gasket. Repeat this all around the door at several places.
- If the seal is not tight, adjust the door latch. The stainless-steel catch (on the bracket that is mounted to the chamber) has slotted holes to permit adjustment.
- If the seal is still loose on the hinge side, adjust the door hinge. The hinges have slotted holes (on the door side) to permit adjustment.

## How to inspect the refrigeration machinery compartment.

△ **WARNING:** Wear safety goggles when inspecting the machinery compartment to protect against a refrigerant line which could break.

- 1. Disconnect the chamber from the power source.
- 2. Remove the side and rear panels.
- 3. Inspect for signs of refrigeration tubing abrasion.
- 4. Inspect for oil around refrigeration valves, fittings and joints. This may be a sign of leaks.
- 5. Inspect for loose hardware and tighten as required.
- 6. Inspect for signs of insect or rodent infestation. Yes, it does happen!

## How to inspect the electrical compartment.

- 1. Disconnect the chamber from the power source.
- 2. Remove the two top covers.
- 3. Check for loose components, loose wires, burned insulation near terminals, and burned or excessively pitted contacts on contactors.

### How to clean the condenser.

- 1. Disconnect the chamber from the power source.
- 2. Remove the lower front panel.
- 3. Clean the condenser and desuperheater fins with a vacuum cleaner.

**NOTE:** You may need to clean the condenser more frequently if the chamber is in a dusty environment. You may be able to clean the condenser less frequently if the chamber is in a very clean environment.

## How to verify the chamber performance.

These tests verify the performance of the heating, refrigeration, electrical controls, temperature controller, and air circulation systems. The chamber should meet all published performance specifications if all of these tests are successfully passed.

These tests assume that the Temperature Controller's setup and tuning values have not been changed from the values as shipped from TestEquity. Also, the Limit Controller high limit must be set to over +85°C (+88°C would be fine), and the low limit set to -75°C.

If the chamber fails any of these tests, it should be removed from service to prevent further damage until the cause of the problem is determined and resolved.

- 1. The chamber interior should be empty and at ambient temperature, approximately +23°C.
- 2. Set the Temperature Controller Set Point to +85°C and turn the Master Switch ON.
- 3. The Heat Light should be ON continuously and the Cool Light should be OFF.
- 4. The chamber should heat up to about +80°C and begin controlling (Heat Light cycles ON/OFF) within 7 minutes.
- 5. The chamber temperature should slowly increase and stabilize to +85°C. It should NOT overshoot beyond +85°C by more than a few tenths of a degree, and the compressors should NOT need to turn ON in order to maintain +85°C.
- 6. After stabilization, the chamber temperature should vary no more than  $\pm 0.5$  °C, or a total of 1 °C.
- 7. Let the chamber stay at +85°C for two hours.
- 8. After two hours at +85°C, set the Temperature Controller Set Point to -65°C.
- 9. The high-stage compressor should turn ON within a few seconds. Then, the low-stage compressor should turn ON within approximately 30 seconds, and the Cool Light should be ON continuously and the Heat Light should be OFF.
- 10. The chamber should cool down to about –60°C and begin controlling (Cool Light cycles ON/OFF) within 55 minutes.
- 11. The chamber temperature should slowly decrease and stabilize to -65°C. It should NOT undershoot beyond -65°C by more than a few tenths of a degree, and the compressors should NOT need to turn OFF in order to maintain -65°C.
- 12. After stabilization, the chamber temperature should vary no more than  $\pm 0.5$  °C, or a total of 1 °C.
- 13. Set the Temperature Controller Set Point to −73°C.
- 14. The chamber should approach –73°C and control (Cool Light cycles ON/OFF) within approximately 5 minutes.
- 15. Set the Temperature Controller Set Point to +23°C. The chamber should begin to heat up. The compressors should turn off within approximately 1 minute.
- 16. This concludes the chamber performance verification tests.
- 17. Let the chamber heat up to +23°C before turning the Master Switch OFF.

## How to verify the calibration.

TestEquity recommends verifying the calibration before attempting to actually perform a calibration. The state-of-the-art instrumentation used in TestEquity chambers is of the highest quality and seldom goes out of calibration. If you try to calibrate the instrumentation before determining that calibration is necessary, you may make it worse if done incorrectly.

Variations in temperature throughout the chamber interior is NOT a measurement of accuracy. These variations, called "gradients", are a function of the physical design of the chamber and its airflow, the characteristics of the test sample, and how it is oriented in the chamber. You cannot "calibrate" to improve gradients. The correct way to adjust what the temperature controller "displays" compared to what is measured at some point other than the controller's sensor, is with the "Calibration Offset" parameter. See page 6.2 of the "Series F4 User's Manual" for details. Calibration verification should be performed with the Calibration Offset set to 0.0 (zero).

The F4 Temperature Controller accuracy is specified  $\pm 1.55^{\circ}$ C (above  $-50^{\circ}$ C) and  $\pm 1.66^{\circ}$ C (below  $-50^{\circ}$ C). Total system accuracy in the chamber includes the controller plus the thermocouple wire accuracy of  $\pm 1.0^{\circ}$ C. Total system accuracy over the chamber's operating range is can be as much as  $\pm 2.66^{\circ}$ C, although it is typically better than  $\pm 1.0^{\circ}$ C.

The easiest way to verify the instrumentation accuracy is with an independent calibrated temperature sensor and display. Place the sensor near the chamber's sensors, which are located towards the right side of the conditioner fan grille. If the readings agree within the specified limits above, then no calibration adjustments are necessary.

If calibration of the temperature controller is necessary, refer to page 9.2 of the "Series F4 User's Manual" and follow the instructions for "Thermocouple Input Procedure". If calibration of the limit controller is necessary, refer to page A.11 of the "Series SD User's Manual" and follow the instructions for "Thermocouple Input Procedure".

## Theory of Operation

### **Overview**

The chamber is heated by an open element nichrome heater. Cooling is accomplished by a cascade refrigeration system, which consists of two compressors. The air is circulated by a propeller fan. The heater, evaporator (cooling coil), and fan are located within an air plenum which is on the back wall of the chamber interior.

The heater, compressors, and circulator fan motor operate directly from the 208 or 230 VAC input line. All line branch circuits are individually fused. A step-down transformer provides 115 VAC for all instrumentation and control elements.

Refer to the electrical and refrigeration drawings to identify the referenced items described below.

# **Heating System**

The chamber is heated by an open-element nichrome heater (HT1). The heater is located in the air plenum. The temperature controller provides a time-proportioned output to a solid state relay (SSR1). This turns the heater on/off as required to maintain the temperature set point. Pilot light PL1 provides an indication on the front panel when the heater is on.

If either the high or low temperature safety limits are exceeded, temperature limit controller TCR2 turns the heating, cooling and air circulation systems off and sounds an audible alarm (AL1). Additionally, a fusible heat limiter (HL) provides failsafe protection against a catastrophic failure by opening the heater circuit at +240°C.

# **Refrigeration System**

Cooling is accomplished by a cascade refrigeration system. A cascade refrigeration system consists of two interdependent refrigeration systems. The low-stage provides cooling to the chamber interior through a finned evaporator coil, which is located in the air plenum. The high-stage provides cooling to the cascade condenser. The cascade condenser is a heat exchanger that has one circuit which is the evaporator of the high-stage, and another circuit which is the condenser of the low-stage.

The high-stage uses refrigerant R-404A. High pressure liquid refrigerant is fed from the condenser through the liquid line, filter-drier, and sight glass to the thermostatic expansion valve. The thermostatic expansion valve reduces the pressure of the refrigerant to the evaporating or low side pressure. The reduction of pressure on the liquid refrigerant causes it to boil or vaporize, absorbing heat which provides a cooling effect. The expansion valve regulates the flow as necessary to maintain superheat between the evaporating refrigerant and the vapor leaving the evaporator circuit of the cascade condenser. The refrigerant vapor travels through the suction line to the compressor suction inlet. The compressor takes the low pressure vapor and compresses it, increasing both the pressure and the temperature. The hot, high pressure vapor is forced out of the compressor discharge valve and into the condenser. As the high pressure vapor passes through the condenser, it is cooled by a fan, which blows ambient air across the finned condenser surface. The vapor condenses into a liquid and the cycle is repeated.

### Chapter 8 – Maintenance

The Low-Stage uses refrigerant R-508B. High pressure liquid refrigerant is fed from the condenser circuit of the cascade condenser, through the filter-drier and liquid-line solenoid valve to the capillary tube/strainer assembly. The capillary tubes feed the finned evaporator coil, which is located in the air plenum where heat is absorbed to provide a cooling effect within the chamber. The refrigerant vapor travels through the suction line to the compressor suction inlet. The compressor takes the low pressure vapor and compresses it, increasing both the pressure and the temperature. The hot, high pressure vapor is forced out the compressor discharge valve and into the desuperheater. As the high pressure vapor passes through the desuperheater, it is cooled by a fan, which blows ambient air across the finned surface to remove the heat of compression. Next, the vapor goes through the oil separator, which returns any entrained oil back to the compressor's crankcase. The vapor flows through the condenser circuit of the cascade condenser, where it is condensed back into a liquid.

The temperature controller cycles the low-stage liquid-line solenoid valve (SV1) ON/OFF to control the chamber temperature. When SV1 is ON, liquid refrigerant flows through the capillary tubes and evaporator to cool the chamber. When SV1 is OFF, the flow stops. The R-508B hot gas regulator is adjusted to keep the suction pressure at 5 PSIG when SV1 is OFF. Pilot Light PL2 provides an indication on the front panel when SV1 is ON.

During a high temperature pull down or a continuous bypass condition, it is possible for excessive hot gas to return to the compressor. The suction line cooling thermostatic expansion valve senses the suction line temperature and injects liquid refrigerant to cool the hot gas within safe limits.

The low-stage discharge pressure is kept within safe limits with the discharge pressure regulator valve. If the discharge pressure exceeds 235 PSIG, the discharge pressure regulator valve will "dump" refrigerant into the expansion tank. This refrigerant is slowly returned from the expansion tank to the suction line through a capillary tube. The expansion tank also provides sufficient volume in the system to keep the "standby pressure" (also known as static or balance pressure), when the system is off, within safe limits.

The high-stage has a high-pressure cutout switch. The low-stage has a low-pressure cutout switch. Either switch will turn off the entire refrigeration system in the event of an out of limit condition. The high-stage compressor has a crankcase heater to prevent refrigerant from condensing in the oil when the compressor is off.

The temperature controller has internal logic to turn the compressors on if cooling is required to maintain the temperature set point. The low-stage compressor turns on 30 seconds after the high-stage turns on through Timing Module TM1. This reduces the system's starting current, while allowing the cascade condenser to get cool before the low-stage turns on.

# Troubleshooting

| SYMPTOM                                   | CONDITION                                                                                                    | CAUSES                                                                                                    |
|-------------------------------------------|----------------------------------------------------------------------------------------------------|----------------------------------------------------------------------------------------------------|
| Chamber completely                        | 1. Power is applied to chamber but the controllers do not light up.                                                                     | 1. Control fuse F9 open. Check for shorts in the control circuitry.                                                                                                    |
| Does not heat up at all.                  | If controller light 1A is ON, circulator fan is ON, the Heat light is OFF.                                                              | Solid State Relay SSR1 is open.                                                                                                    |
|                                           | 2. If controller light 1A is ON, circulator fan is ON, the Heat light is ON.                                                            | 2. The Heat Limiter HL is open. The Heater HT1 is open.                                                                                                    |
| Heats up too slow.                        | Does not meet published specifications.                                                                                                 | 1. Chamber interior is overloaded. Circulator motor is not turning. Port plug is not in port. Verify that input voltage is within tolerance.                                                                                  |
| Heat is on all the time.                  | 1. If temperature controller light 1A is OFF, the Heat light is ON.                                                                     | Solid State Relay SSR1 is<br>defective (shorted). Heater is<br>shorted to chassis.                                                                                                    |
| Does not cool at all.                     | 1. If temperature controller light 1B is ON, DigitalOut 8 is indicated, the Cool light on front panel is OFF, both compressors are OFF. | Pressure switch DPS1 or DPS2 is tripped.                                                                                                    |
|                                           | 2. Setpoint is low than chamber temperature but DigitalOut 8 is not indicated                                                           | 2. F4 Controller is mis-configured. Re-enter values as documented in this manual.                                                                                                    |
|                                           | 3. If temperature controller light 1B is ON, the Cool light is ON, both compressors are ON.                                             | 3. Solenoid valve SV1 may be defective in closed position. Defective R-508B expansion valve. Refrigerant leak.                                                                                                    |
| Cools too slowly or does not reach -73°C. | R-508B standby pressure is ok,<br>no bubbles in R-404A sightglass<br>during full cooling mode.                                          | 1. Chamber interior is overloaded. Test sample is energized, giving off heat. Circulator motor is not turning. Port plug is not in port. Door is not sealing completely. Ice on evaporator. Defective R-508B expansion valve. |
| R-404A pressure switch<br>DPS1 trips.     | 1. Trips after operating for a while.                                                                                                   | 1. Ambient temperature may be too high (over 90°F). Dirty condenser, inadequate clearance from back of chamber to the wall. Defective condenser fan motor.                                                                    |
| R-508B pressure switch DPS2 trips.        | 1. Trips when the cool light cycles to OFF.                                                                                             | R-508B hot gas bypass     regulator may be defective or     set too low.                                                                                                    |

# Chapter 8 - Maintenance

| SYMPTOM                                                              | CONDITION                                                                                                    | CAUSES                                                                                           |  |  |
|----------------------------------------------------------------------|----------------------------------------------------------------------------------------------------|--------------------------------------------------------------------------------------------------|--|--|
| R-404A sightglass has                                                | During all running conditions.                                                                                                    | 1. Low charge (leak).                                                                            |  |  |
| bubbles or does not look full.                                       | 2. Only when cool light is cycling.                                                                                                    | 2. No problem. This is normal.                                                                   |  |  |
| Temperature varies more than ±0.5°C or 1°C total.                    | If tuning PID control parameters in temperature controller were changed.                                                                               | Re-enter values as documented in this manual. NEVER use the Autotune feature.                    |  |  |
|                                                                      | 2. If tuning PID control parameters in temperature controller are as shipped from TestEquity.                                                          | 2. Control parameters may need to be changed for your unique test conditions.                    |  |  |
|                                                                      | 3. If tuning PID control parameters in temperature controller are as shipped from TestEquity and only occurs in cool mode.                             | 3. Solenoid valve SV1 may be defective                                                           |  |  |
| Compressors turn on and off too frequently.                          | If compressor control parameters in temperature controller were changed.                                                                               | Re-enter values as documented in this manual.                                                    |  |  |
|                                                                      | 2. If compressor control parameters in temperature controller are as documented in this manual.                                                        | 2. Solenoid valve SV1 may be defective, causing undershoots in chamber temperature.              |  |  |
| Excessive noise and vibration when the high-stage compressor starts. | Chamber has been off for<br>several hours or more and is not<br>connected to source of power,<br>or main disconnect switch is off<br>during that time. | 1. The chamber must be connected to the power source for 3 hours prior to operating the chamber. |  |  |
|                                                                      | 2. Chamber has been off for several hours or more, and is connected to source of power and main disconnect switch is on during that time.              | R-404A crankcase heater defective (open).                                                        |  |  |

## Refrigeration System Charging Instructions

**WARNING:** Repair of the refrigeration system must be performed only by a properly trained mechanic who is experienced in repairing cascade refrigeration systems. Do NOT substitute any component. Do NOT substitute refrigerants. Improper repairs will void the warranty.

These instructions are intended as guidelines for repairing TestEquity chambers. Details such as how to attach a gauge manifold are not covered. These are NOT do-it-yourself instructions!

# R-404A High-Stage Charge

TestEquity does NOT recommend charging the system by relying on a clear sight glass only. Although a clear sight glass generally means the system is fully charged, it can be misleading. For example, if the system is charged on a cool day or with an empty chamber, it could be undercharged for hot days or with a heavy load. The proper charging procedure is as follows:

- 1. Repair any leaks before recharging.
- 2. Attach a vacuum pump and manifold gauge to the suction and discharge ports.
- 3. Evacuate the system to at least 100 microns. DO NOT GUESS! You must use a micron gauge.
- 4. Use a charging scale to weigh in 24 ounces of R-404A.
- 5. Verify the cooling performance as outlined in "How to verify the chamber performance".

NOTE: If the Temperature Controller is cycling (Cool Light cycles on/off), the sightglass may appear 1/2 to 2/3 full or have bubbles. This is normal.

# R-508B Low-Stage Charge

- 1. Repair any leaks before recharging.
- 2. Attach a vacuum pump and manifold gauge to the suction, discharge, and expansion tank ports. Attaching to the expansion tank is very important because it is otherwise very difficult to evacuate the tank through the pressure regulator or capillary tube that is connects it to the system.
- 3. Evacuate the system to at least 100 microns. Do NOT guess! You must use a micron gauge.
- 4. Do NOT put any additives in the system. Pentane is NOT necessary or desirable.
- 5. Charge the system until the standby pressure is 110 PSIG. Allow time for the charge to equalize as read on the suction and discharge gauges. This is 10 PSIG higher than the target amount of 100 PSIG. This corresponds to about 12 ounces. See NOTE below.

Verify the cooling performance as outlined in "How to verify the chamber performance".

**NOTE:** If the low-stage has been evacuated and recharged, the standby pressure should be rechecked after 24 hours to make sure it is 100 PSIG. This is because the refrigerant mixes with the POE oil in the compressor, causing a lower standby pressure than was initially observed. Do not mistake this initial loss of pressure with a leak. After verifying that there is no leak, you may need to top-off the charge if the pressure is too low.

# **Recommended Spare Parts**

Replacement parts are available from TestEquity. Parts are generally in-stock and ready for immediate shipment. Next-day delivery is always available. If you cannot risk being out of service for even one day, then you should purchase critical spare parts in advance. Although most parts are standard and available from a variety of local distributors, some parts are either harder to find or custom.

The following is a list of the kinds of parts that you may want to purchase in advance.

#### **Electrical Parts**

Contactors
Relay
Fuses
Heat Limiter
Circulator Motor and Fan
Switches

## **Refrigeration Parts**

Solenoid Valve Expansion Valves Regulator Valves

# Chapter 8 - Maintenance

# Major Electrical Parts

| Description                      | Mfr           | Mfr Part No.     | Ref#      | Part # | Qty | UOM |
|----------------------------------|---------------|------------------|-----------|--------|-----|-----|
| Appliance Light, 40W, 120V       | Generic       | Generic          | LT1       | 300096 | 1   | ea  |
| Arc Suppressor                   | ITW Paktron   | 104M06QC100      | AS1       | 200115 | 1   | ea  |
| Audible Alarm                    | Floyd Bell    | MC-09-201-Q      | AL1       | 200005 | 1   | ea  |
| Circulator Motor, 230V 3000 RPM  | CUSTOM        | CUSTOM           | FM3       | 200022 | 1   | ea  |
| Contactor, 3 P 30A               | Hartland      | HCC-3XT02SX      | C1-3      | 200245 | 3   | ea  |
| Control Transformer              | Hammond       | PT150ML1         | TR1       | 200248 | 1   | ea  |
| Fuse, 0.3A                       | Bussman       | MDL-3/10         | F10       | 200130 | 1   | ea  |
| Fuse, 15A, Rejection Type        | Bussman       | LP-CC-15         | F5-8      | 200187 | 4   | ea  |
| Fuse, 15A, Rejection Type        | Bussman       | FNQ-R-15         | F3-4      | 200188 | 2   | ea  |
| Fuse, 2A                         | Bussman       | FNM-2            | F11       | 200013 | 1   | ea  |
| Fuse, 2A, Rejection Type         | Bussman       | FNQ-R-2          | F1, 2     | 200221 | 2   | ea  |
| Heat Limiter                     | Thermodisc    | G5A-01-240C      | HL        | 200070 | 1   | ea  |
| Heater, Air                      | CUSTOM        | CUSTOM           | HT1       | 200181 | 1   | ea  |
| High/Low Limit Controller        | Watlow        | SD6L-HJAA-AAAE   | TCR2      | 200200 | 1   | ea  |
| Indicator, Panel, 120V Neon      | SoLiCo        | S412-2-1-N1      | PL2       | 200025 | 1   | ea  |
| Indicator, Panel, 240V Neon      | SoLiCo        | S412-2-1-N2      | PL1       | 200026 | 1   | ea  |
| Line Cord, 10/3, NEMA L6-30P     | Int. Config   | 94960            |           | 200247 | 1   | ea  |
| Relay, Octal DPDT 10A 120VAC     | Omron         | MK2PSAC120       | CR1       | 200031 | 1   | ea  |
| Solid State Relay, 10A, 5V In    | Omron         | G3NE-210T-US DC5 | SSR2      | 200129 | 1   | ea  |
| Solid State Relay, 25A, 3-32V In | Siemens       | SSRT-240D25      | SSR1      | 200021 | 1   | ea  |
| Switch, SPST, Rocker             | Carlingswitch | LRA211-RA-B/125N | SW1, 2, 3 | 200023 | 2   | ea  |
| Temperature Controller           | Watlow        | F4SH-CKA0-01AE   | TCR1      | 200001 | 1   | ea  |
| Timing Module                    | Airotronics   | THC1030SC        | TM1       | 200243 | 1   | ea  |
| 60 Hz Low or High Line Option    |               |                  |           |        |     |     |
| Transformer                      | Acme Electric | T-1-81050        | TR2, 3    | 200060 | 2   | ea  |
| 50 Hz Option                     |               |                  |           |        |     |     |
| Transformer                      | Hammond       | QC50ESCB         | TR2, 3    | 200124 | 2   | ea  |

# Major Refrigeration Parts

| Description                      | Mfr              | Mfr Part No.                  | Ref#      | Part # | Qty | <b>UOM</b> |
|----------------------------------|------------------|-------------------------------|-----------|--------|-----|------------|
| Capillary Tube, 0.050 x 3 ft.    | J/B              | TC-50                         | 24        | 100019 | 1   | ea         |
| Capillary Tube/Strainer Assembly | CUSTOM           | 100496                        | 17        | 100496 | 1   | ea         |
| Cascade Condenser                | Flatplate        | CH1-1/2 A                     | 7         | 100020 | 1   | ea         |
| Compressor                       | Copeland         | RS97C1E-CAV-221               | 10, p/o 1 | 100002 | 2   | ea         |
| Crankcase Heater, 45 W, 120 V    | Copeland         | 018-0038-00                   | 2         | 100030 | 1   | ea         |
| Desuperheater Coil               | CUSTOM           | CUSTOM                        | 12        | 100325 | 1   | ea         |
| Discharge Pressure Regulator     | Danfoss          | 034L0097                      | 22        | 100377 | 1   | ea         |
| Evaporator Coil                  | CUSTOM           | CUSTOM                        | 19        | 100004 | 1   | ea         |
| Expansion Valve, High-Stage      | Danfoss          | 068U2317                      | 6         | 100471 | 1   | ea         |
| Expansion Valve, Suction Cooling | Sporlan          | SBFS-AA-ZP                    | 20        | 100526 | 1   | ea         |
| Filter Drier, High-Stage         | Sporlan          | CW-033-S                      | 15        | 100016 | 1   | ea         |
| Filter Drier, Low-Stage          | Danfoss          | 023Z5050                      | 4         | 100318 | 1   | ea         |
| High Pressure Cutout             | Johnson Controls | P70DA-1D                      | 9         | 100473 | 1   | ea         |
| Hot Gas Bypass Regulator         | Sporlan          | ADRI-1-0/55 strgt 3/8x3/8 ODF | 21        | 100012 | 1   | ea         |
| Low Pressure Cutout              | Johnson Controls | P70BA-1C                      | 25        | 100474 | 1   | ea         |
| Oil Separator                    | Temprite         | 600                           | 13        | 100389 | 1   | ea         |
| Orifice for 100471               | Danfoss          | 068U1035                      | 6A        | 100476 | 1   | ea         |
| Sight Glass                      | Danfoss          | 140-0143                      | 5         | 100081 | 1   | ea         |
| Solenoid Valve                   | Sporlan          | E3S130, 3/8 x 3/8 ODF         | 16        | 100010 | 1   | ea         |
| Solenoid Valve Coil              | Sporlan          | MKC-1-120/50-60               | SV1       | 100011 | 1   | ea         |
| Strainer                         | Supco            | S218                          | 23        | 100050 | 1   | ea         |

# **General Parts**

| Description                     | Mfr        | Mfr Part No.          | Ref# | Part #  | Qty | UOM |
|---------------------------------|------------|-----------------------|------|---------|-----|-----|
| Caster, Rigid                   | RollMaster | 35-16-11              |      | 300012  | 2   | ea  |
| Caster, Swivel                  | RollMaster | 35-15-11              |      | 300011  | 2   | ea  |
| Door Gasket                     | CUSTOM     | CUSTOM                |      | 300541  | 1   | ea  |
| Door Latch, Chamber Workspace   | Southco    | A2-10-501-21          |      | 300009  | 1   | ea  |
| Fan, Alum, 7" D, 5/16" Bore, CW | CUSTOM     | CUSTOM                |      | 300533  | 1   | ea  |
| Port Plug, Silicone Foam, 4"    | CUSTOM     | CUSTOM                |      | 300534  | 2   | ea  |
| Seal, Fan Motor Shaft           | CUSTOM     | CUSTOM                |      | 300186  | 1   | ea  |
| Shelf Retainer Clip (only)      | Kason      | Style 66, #0066000008 |      | 300015  | 4   | ea  |
| Shelf with 4 Clips              | CUSTOM     | CUSTOM                |      | TE-1401 | 1   | ea  |
| Viewing Window                  | CUSTOM     | CUSTOM                |      | 300692  | 1   | ea  |

## Series F4 Temperature Controller Setup Parameters

 $\triangle$  CAUTION:

The "Series F4 User's Manual" is a general manual and is written by the manufacturer, Watlow, for a wide variety of applications and configurations. Not all features or functions are applicable. Only the capabilities of a model F4SH-CKA0-01, as described on page A.7 of the "Series F4 User's Manual" are applicable. "Cascade Control" as described on page 3.6 of the "Series F4 User's Manual" is not applicable in this configuration. The "Retransmit" function is available as an option.

 $\triangle$  CAUTION:

The Series F4 Temperature Controller has been properly configured by TestEquity to match the chamber's system requirements and to perform optimally over a wide range of operating conditions. Improper modifications to these setup values can result in erratic performance and unreliable operation. Setup examples in the "Series F4 User's Manual" are NOT applicable to this chamber. Do not attempt to modify the setup values, unless you thoroughly understand what you are doing. If there is any doubt, please call TestEquity before proceeding.

 $\triangle$  CAUTION:

The alarm outputs of the Temperature Controller are NOT connected to the chamber's safety system. TestEquity does NOT recommend using the Temperature Controller's alarm function as the main protection device.

**△** CAUTION:

NEVER select "Full Defaults" in the Factory/Test Menu. "Full Defaults" are NOT the TestEquity configuration parameters for this chamber. If you select "Full Defaults", you must reconfigure all System and Operation Parameters as documented in the TestEquity manual, NOT the "Series F4 User's Manual".

TestEquity has configured the Temperature Controller with the parameters as documented on the following pages.

## **Series F4 Setup Parameters**

### System Menu

Main Page\Go to Setup\System

GSB 1 Source Input 1 Guar, Soak Band 1 3.0 °C (5.4 if °F) Current Time (local time) Current Date (local date) PID Units US, Reset/Rate

°F or °C °C

Show °F or °C Yes, Upper Display

Ch1 Autotune SP 90% Input 1 Fail 0% Open Loop Ch1 Off Power-Out Time 10 Sec Power-Out Action Continue

#### **Analog Input Menu** Main Page\Go to Setup\Analog Input1

Sensor Thermocouple

Type Decimal

SP Low Limit -75.0 °C (-103.0 if °F) 175.0 °C (347.0 if °F) SP High Limit

Calibration Offset 0.0 Filter Time 1.0 sec Error Latch Self-Clear

### **Digital Input Menus**

#### Main Page\Go to Setup\Digital Input (1-4)

Name No Function

### **Control Output Menus**

Main Page\Go to Setup\Control Output 1A

Function Heat Choose Cycle Time Fixed Time Enter Cycle Time 3.0 sec Hi Power Limit 100 % Low Power Limit 0 %

#### Main Page\Go to Setup\Control Output 1B

Function Cool Choose Cycle Time Fixed Time Enter Cycle Time 6.0 sec Hi Power Limit 100 % Low Power Limit 0%

# **Alarm Output Menus**

Main Page\Go to Setup\Alarm Output

(1-2)

Name No Alarm Type Process Source Input 1 Alarm Self-Clears Latching Silencing Hysterisis 1.7 °C (3.0 if °F)

Alarm Sides Both

Alarm Logic Open on Alarm Show Message Yes on Main Page

NOTE: The alarm outputs of the

Temperature Controller are NOT connected to the chamber's safety system. TestEquity does NOT recommend using the

Temperature Controller's alarm function as the main protection device.

#### **Retransmit Output Menu**

(if retransmit option is ordered) Main Page\Go to Setup\

**Retransmit Output 1** 

Retransmit Source Set point 1 Analog Range 0-5V

-75.0°C (-103.0 if °F) Low Scale High Scale 175.0°C (347.0 if °F)

Scale Offset

#### Main Page\Go to Setup\ **Retransmit Output 2**

Retransmit Source Input 1 Analog Range 0-5V

Low Scale -75.0°C (-103.0 if °F) High Scale 175.0°C (347.0 if °F)

Scale Offset 0.0

#### Digital Output Menu Main Page\Go to Setup\ Digital Output (1-7)

Name

Event Output Function

#### Main Page\Go to Setup\ **Digital Output 8**

Compressor Function Comp. On % Power Comp. Off % Power 2% Compressor Off Delay 60 sec Compressor On Delay 10 sec

#### **Communications Menu** Main Page\Go to Setup\ Communications

Baud Rate 9600 Address

#### **Custom Main Page Menu** Main Page\Go to Setup\ **Custom Main Page**

Current File P2 Current Step Р3 Set Point 1 P4 Step Type P5 Target SP1 P6 WaitFor Status **P7** Time Remaining P8 Digital Outputs P9 % Power 1 P10 Digital Inputs P11 Date

P12 Time P13 Custom Message 1

P14 None P15 None P16 None

## Static Message Menu Main Page\Go to Setup\

Static Message

TESTEOUITY 140 Message 1

## **Series F4 Operations Parameters**

#### PID Set Channel 1 Menu

Main Page\Go to Operations\Edit PID\PID Set Channel 1\ PID Set (1-5)

Proportional BandA 5.0 °C (9.0 if °F)
Reset A 0.05 min
Rate A 0.00 min
Dead Band A 0.0 °C
Proportional BandB 5.0 °C (9.0 if °F)

Reset B 0.05 min
Rate B 0.00 min
Dead Band B 0.0
Hysteresis 0.0

#### **Alarm Setpoints Menu**

Main Page\Go to Operations\Alarm Setpoints\Alarm1

Alarm1 Low SP -75.0°C (-103.0° if °F) Alarm1 High SP 175.0 °C (347.0 if °F)

Main Page\Go to Operations\Alarm Setpoints\Alarm2

Alarm2 Low SP -75.0°C (-103.0° if °F) Alarm2 High SP 175.0 °C (347.0 if °F)

**NOTE:** The alarm outputs of the Temperature Controller are NOT connected to the chamber's safety system. TestEquity does NOT recommend using the Temperature Controller's alarm function as the main protection device.

## **Series F4 Set Lockout Parameters**

The Series F4 Controller has several levels of security to prevent unauthorized users from changing critical configuration parameters. Only the Set Point and Profile menus have "Full Access". TestEquity has configured all other menus to "Password", and have protected them with a password.

TestEquity does not recommend that these security levels be changed for most applications. However, there will be times when "Full Access" is necessary. For example, you may need to gain access to Setup Page in order to change from °C to °F display, or to change the time or date. You must call TestEquity at 877-512-3457 or 805-480-0638 to obtain the password.

### Set Lockout Menu Main Page\Go to Factory\Set Lockout

Set Point Full Access
Oper. Autotune PID Password
Oper. Edit PID Password
Oper. Alarm SP Password
Profile Full Access
Setup Password
Factory Password

# Series SD Limit Controller Setup Parameters

For more detailed instructions, see the "Series SD User's Manual".

 $\triangle$  CAUTION:

The "Series SD User's Manual" is a general manual and is written by the manufacturer, Watlow, for a wide variety of applications and configurations. It is provided for a reference only. Not all features or functions are applicable. Only the capabilities of a model SD6L-HJAA-AARG, as described on page 49 of the "Series SD User's Manual" are applicable.

**△** CAUTION:

The Series SD Limit Controller has been properly configured by TestEquity to match the chamber's system requirements. Improper modifications to these setup values can result in unreliable and unsafe operation. Do not attempt to modify the setup values, unless you thoroughly understand what you are doing. Setup examples in the "Series SD User's Manual" are NOT applicable to this chamber. If there is any doubt, please call TestEquity before proceeding. The correct values are documented below.

 $\triangle$  CAUTION:

NEVER select "Default Parameters" in the Factory Page. This will erase all the correct values which are documented below.

## **Setup Page**

| 5En                   | Sensor Type                | tc    | E c      |
|-----------------------|----------------------------|-------|----------|
| Lin                   | Linearization              | t     | <b>E</b> |
| [ - F                 | Temperature Units          | C     |          |
| <b>5</b> 8 <b>E</b> E | Temperature Decimal Places | 0     |          |
| 15En                  | InfoSense Enable           | no    | 00       |
| SPL0                  | Set Point Low Limit        | 75    | - 75     |
| SPh I                 | Set Point High Limit       | 175   | 175      |
| [RL]                  | Calibration Offset         | 0     |          |
| FErE                  | Enable Input Filter        | off   | OFF      |
| DE 1                  | Output1 Function           | lim   |          |
| L5d1                  | Limit 1 Sides              | both  | both     |
| <b>hy5</b> !          | Limit 1 Hysteresis         | 2     | 2        |
| [Err                  | Input Error Latching       | nLAT  | nLRE     |
| UdSP                  | Upper Display Look         | Ll.hi | Lihi     |
| LdSP                  | Lower Display Look         | Ll.Lo | LILO     |
| LOC                   | Lockout                    | 2     | <u> </u> |

## **Chapter 9 - Warranty**

## **TestEquity LLC Limited Warranty**

TestEquity LLC (TestEquity) warrants Environmental Chambers (Equipment) manufactured by TestEquity and supplied under this contract to be free from defects in materials and workmanship under normal use and proper maintenance.

TestEquity will repair or replace any defective part for a period of THREE YEARS from the date of invoice. TestEquity reserves the right to require any defective part be returned, freight prepaid, to TestEquity's factory or to inspect any defective part at the Purchaser's site. TestEquity shall have sole discretion to determine whether any part is defective and whether any defective part will be repaired or replaced. This limited warranty shall extend to any standard chamber accessory and component part which is normally sold by TestEquity. Non-standard accessories and component parts specified by the Purchaser shall be warranted only to the extent of the original manufacturer's warranty, if any exists.

If the repair or replacement is performed in the FIRST YEAR from the date of invoice, TestEquity will also pay for the labor associated with the repair at the Purchaser's site, subject to TestEquity's prior approval. During the SECOND and THIRD YEAR of the warranty period, Purchaser will be responsible for the installation and cost of installation of replacement or repaired parts. Purchaser shall notify TestEquity in writing of any alleged defect within 10 days after its discovery within the warranty period. TestEquity reserves the right to satisfy the labor portion of this limited warranty either through its own service personnel or an authorized agent. In order to provide expeditious service, TestEquity reserves the right to satisfy its limited warranty obligation by sending replacement parts to be installed by the Purchaser if they can be installed easily without special tools or training. TestEquity reserves the right to satisfy this limited warranty by requiring the Purchaser to return the Equipment to TestEquity when such return is feasible.

The following parts are excluded from this limited warranty and are sold as-is or are considered expendable: interior light bulb, viewing window, paint and cosmetic surface finishes and treatments, port plugs, refrigerant.

This limited warranty shall extend in full to Equipment installed within continental United States and Canada. For all other locations, Purchaser is responsible for all labor costs for repairs or parts installation, and for all shipping costs associated with providing replacement parts.

This limited warranty does not cover: (1) Defects or damages arising as the result of shipment by common carriers or private transportation, unless TestEquity undertakes shipment and transportation of the Equipment to Purchaser's site or contractually assumes the risk of damage to the Equipment in shipment; (2) Defects or damages arising out of, or as the result, of mishandling, modification, or improper start up, installation or maintenance of the Equipment (including start up, installation or maintenance not in accordance with TestEquity's written procedures); (3) Defects or damages resulting from, or arising out of, abuse, misuse, neglect, intentional damage, accident, fire, flood, earthquake, or any other act of God.

This warranty as to Equipment is LIMITED to repair or replacement of parts or Equipment in the determination of TestEquity LLC THE FORGOING LIMITED WARRANTY IS IN LIEU OF ALL OTHER WARRANTIES INCLUDING THE IMPLIED WARRANTIES OF FITNESS FOR A PARTICULAR PURPOSE AND MERCHANTABILITY. TestEquity LLC DISCLAIMS ANY LIABILITY FOR ANY DAMAGES RESULTING FROM DELAY OR LOSS OF USE IN SERVICE OR REPAIR, OR FOR INCIDENTAL OR CONSEQUENTIAL DAMAGES ARISING OUT OF OR IN CONNECTION WITH THE USE OR PERFORMANCE OF THE EQUIPMENT, EXCEPT AS STATED IN THIS PARAGRAPH.

This limited warranty cannot be modified in any way except in writing by both TestEquity and Purchaser. Invalidation of any one or more of the provisions of this limited warranty shall in no way affect any of the other provisions hereof, which remain in full force and effect.

This limited warranty shall be extended only to the first Purchaser of this Equipment and is not transferable.

# **Chapter 10 – Drawings**

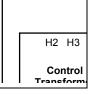

# **Electrical Subpanel Component Location**

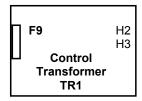

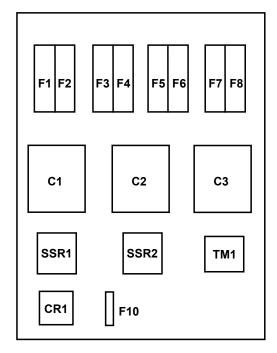

# **Fuses**

| Fuse | Туре     | Function                      |
|------|----------|-------------------------------|
| F1,2 | FNQ-R-2  | Control Transformer Primary   |
| F3,4 | FNQ-R-15 | Heater, Circulator Fan        |
| F5-6 | LP-CC-15 | R-404A Compressor             |
| F7-8 | LP-CC-15 | R-508B Compressor             |
| F9   | FNM-2    | Control Transformer Secondary |
| F10  | MDL-3/10 | Solenoid Coil                 |
|      |          |                               |